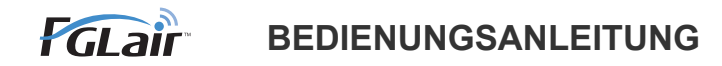

# Wireless LAN-Steuerung **für Klimaanlage**

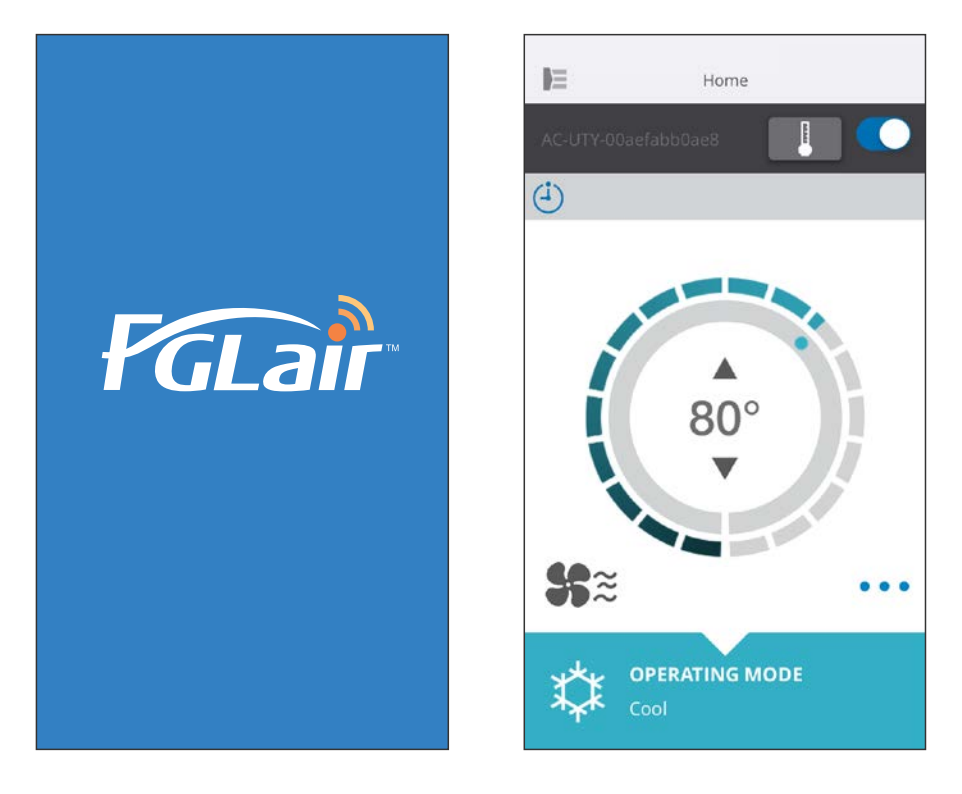

TEIL Nr. 9382385002-03

## **FUJITSU GENERAL LIMITED**

EINLEITUNG [Zum INHALT](#page-2-0)

Sie können Ihre Klimaanlage (auch "A/C") über die wireless LAN-Verbindung von außerhalb des Raums oder von einem entfernt liegenden Ort steuern.\*<sup>1</sup>

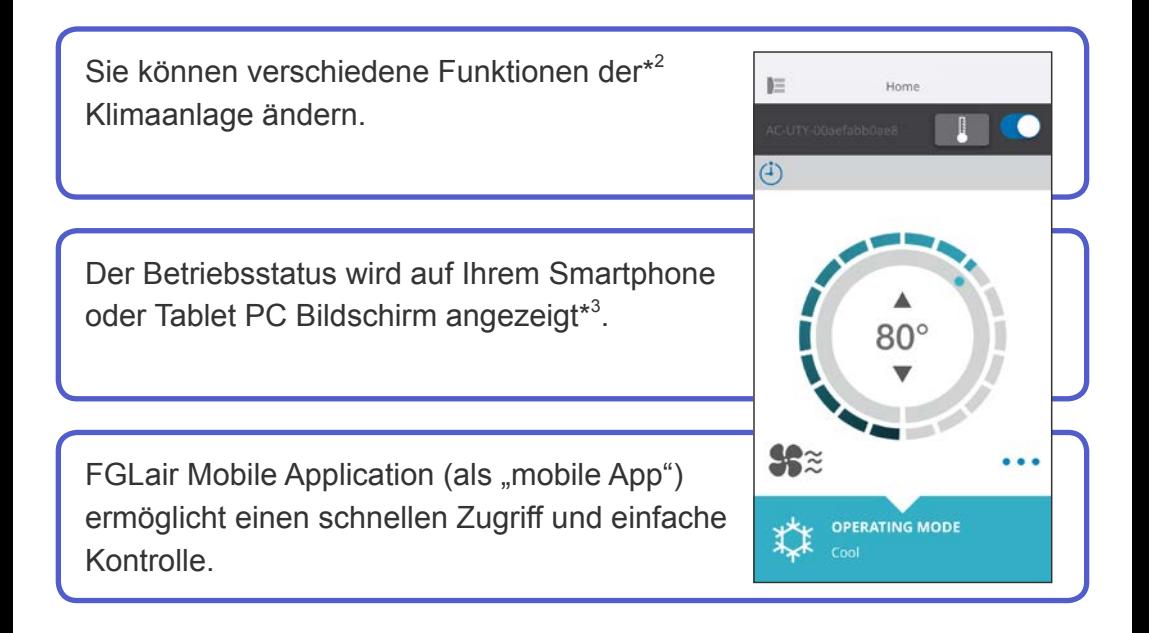

- \*1: Es ist eine FGLair Klimaanlage mit WLAN-Adapter (wie "dieses Produkt") erforderlich.
- \*2: Die verwendbaren Funktionen können sich je nach Klimaanlage unterscheiden. Bitte schauen Sie in die Bedienungsanleitung Ihrer Klimaanlage für Einzelheiten.
- \*3: Die Display-Inhalte können sich bei Aktualisierungen in der mobilen App ändern und es kann dann sein, dass sie nicht zum aktuellen Bildschirm passen.

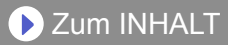

<span id="page-2-0"></span>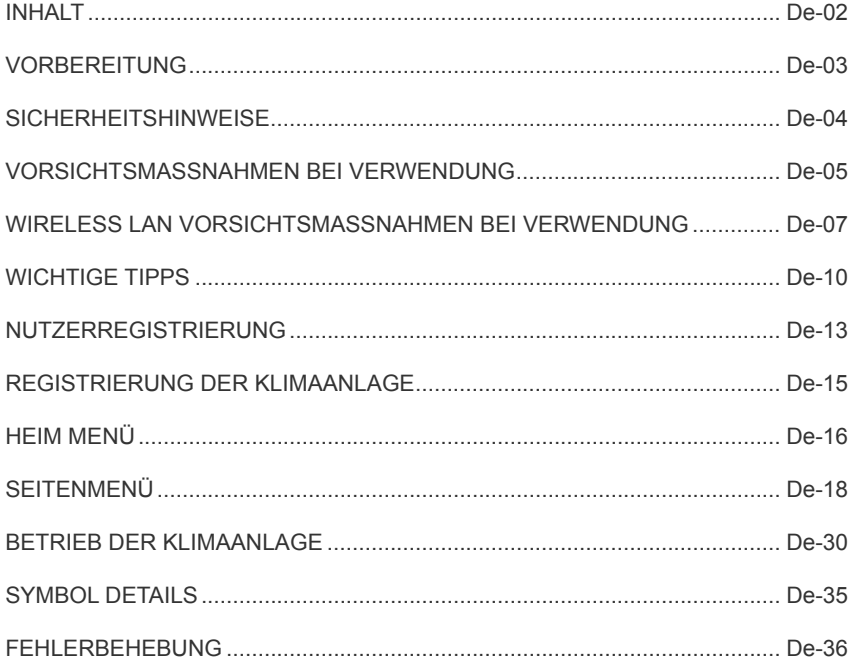

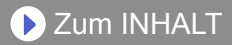

### <span id="page-3-0"></span>**Zu prüfende Punkte**

Bitte bereiten Sie folgende Dinge vor, bevor Sie dieses Produkt verwenden.

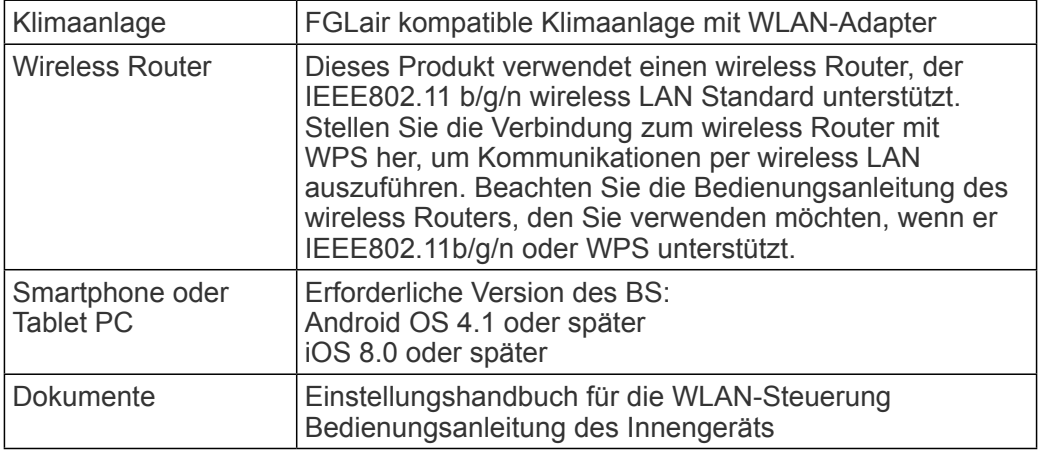

Android ist ein Warenzeichen der Google Inc.

IOS ist ein Warenzeichen oder eingetragenes Warenzeichen der Cisco in den USA und anderen Ländern und wird unter Lizenz verwendet.

### **Seitenmenü**

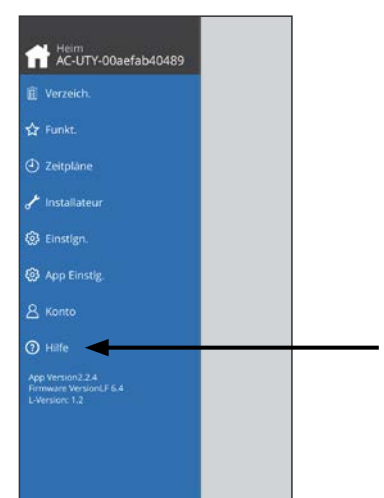

Weitere Informationen zur WLAN-Steuerung finden Sie auf der [Hilfe] Seite des Seitenmenüs oder schauen Sie auf der folgenden Webseite; http://www.fujitsu-general.com/global/support/

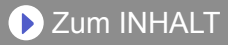

<span id="page-4-0"></span>◆Um Verletzungen oder Sachschäden zu vermeiden, lesen Sie diesen Abschnitt sorgfältig durch, bevor Sie das Gerät benutzen, und achten Sie darauf, die folgende Sicherheitsvorkehrungen einzuhalten.

◆Nicht korrekter Betrieb durch Nichtbeachtung der Anleitung kann zu Verletzungen oder Schäden führen, deren Schwere wie folgt eingestuft wird:

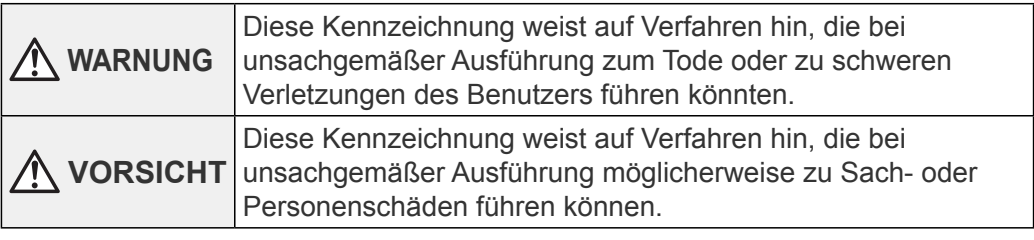

Dieses Symbol weist einen VERBOTENEN Vorgang aus.

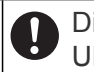

Dieses Symbol weist einen UNERLÄSSLICHEN Vorgang aus.

### <span id="page-5-0"></span> **WARNUNG**

●Wenn Sie dieses Produkt verwenden, ist es möglich, die Klimaanlage von Standorten zu betreiben, von denen man sie nicht direkt sehen kann. Das bedeutet, dass Personen im Raum dem unbeabsichtigten Betrieb der Klimaanlage ausgesetzt werden können. Überprüfen Sie den Zustand des Zimmers, bevor Sie dieses Produkt verwenden.

- **Achten Sie darauf, in regelmäßigen Abständen zu überprüfen, ob die Stromversorgung an der Klimaanlage richtig angeschlossen ist, und dass sich der Staub nicht in der Umgebung aufgebaut.**  Es kann Heizung oder einen Brand verursachen.
- **Achten Sie darauf, im Voraus zu überprüfen, dass es keine Störungen der Klimaanlage gibt.**
- **Achten Sie darauf, dass der Luftstrom aus der Klimaanlage keine negativen Auswirkungen hat.**  Herunterfallende Objekte können Verletzungen, Feuer oder Sachschäden verursachen.
- **Wenn Sie wissen, dass Menschen in der Nähe der Klimaanlage sind, informieren diese im voraus, dass Sie sie in Betrieb nehmen und sie von einem entfernten Standort anhalten.**

Der plötzliche Betrieb oder Anhalten der Klimaanlage kann eine Person überraschen und bewirken, dass die Person fällt oder taumelt, wenn die Person auf einem Stand ist. Darüber hinaus kann die schnelle Änderung der Raumtemperatur zu einer Verschlechterung des körperlichen Zustands einer Person führen. Dieses Produkt nicht verwenden, wenn Personen im Raum sind, die nicht in der Lage sind, die Temperatur selbst zu steuern (z.B. Säuglinge, Kinder, Menschen mit körperlichen Behinderungen, ältere oder kranke Personen.).

- **Sie sollten die reservierten Timer-Einstellungen und andere Operationen verstehen, bevor Sie dieses Produkt verwenden.**  Unerwarteter Betrieb oder Stoppen der Klimaanlage kann eine Verschlechterung des körperlichen Zustands einer Person verursachen oder einen negativen Effekt auf Tiere oder Pflanzen haben.
- **Überprüfen Sie regelmäßig die Einstellungen und Betriebssituation der Klimaanlage, wenn dieses Produkt an einem entfernten Ort verwendet wird.**

Schnelle Änderungen bei der Raumtemperatur kann eine Verschlechterung des körperlichen Zustands einer Person verursachen oder einen negativen Effekt auf Tiere oder Pflanzen haben.

- ●Wenn Sie das Klimagerät mit diesem Gerät bedienen, leuchten die Kontrollleuchten am Innengerät auf, aber die Lampen blinken nicht und es gibt keine Empfangsgeräusche vom Innengerät.
- ●Wenn es einen schlechten Empfang zwischen diesem Produkt und dem wireless Router gibt, kann die Einstellung der Position des wireless Routers oder die Richtung der Antenne den Empfang verbessern. Es kann auch möglich sein, den Empfang zu verbessern, indem man den wireless Router näher an das Produkt bringt oder einen wireless LAN Repeater verwendet.

<span id="page-7-0"></span>Wenn Sie ein wireless LAN verwenden, gibt es Vorsichtsmaßnahmen, die Sie befolgen müssen hinsichtlich der Wellen, persönlicher Information usw. Um dieses Produkt korrekt zu verwenden, achten Sie darauf, die folgenden Vorsichtsmaßnahmen zu lesen und die Bedienungsanleitung der wireless LAN Geräte, die Sie verwenden. Wir übernehmen keine Verantwortung, es sei denn die gesetzliche Haftung wird erkannt, in Bezug auf Fehler, andere Mängel und durch Schaden, die durch die Verwendung dieses Produkts entstanden sind, die durch falsche Anwendung oder bei der Anwendung durch Dritte auftreten.

### **Funkwelle Gebrauchshinweise**

- ●Dieses Produkt nicht an folgenden Orten verwenden. Die Verwendung dieses Produkt an solchen Orten, verursacht, dass die Kommunikation instabil oder nicht möglich wird.
	- In der Nähe von drahtlosen Kommunikationsgeräten, die das gleiche Frequenzband (2,4 GHz), wie dieses Produkt verwenden.
	- Orte, an denen es Magnetfelder von Geräten wie Mikrowellenherden oder statische Elektrizität oder Funkwellen-Interferenzen auftreten. (Funkwellen reichen nicht je nach Umgebung.)

### **Persönliche Informationen (sicherheitsbezogene) Gebrauchshinweise**

- **•Es besteht die Möglichkeit des Abfangens, wenn Sie wireless LAN-Geräte** mit Funkwellen verwenden, unabhängig davon, ob Sie Verschlüsselung verwenden oder nicht.
- ●Wireless LAN verwendet Funkwellen, um Informationen zwischen diesem Produkt und dem wireless Router auszutauschen. Dies bedeutet, es hat den Vorteil, innerhalb der Reichweite von Funkwellen eine freie LAN-Verbindung herstellen zu können. Andererseits, wenn sich die Funkwellen innerhalb eines bestimmten Bereichs befinden, werden sie alle Standorte über Hindernisse hinweg (zum Beispiel Wände) erreichen. Daher ist es möglich, dass Ihre Kommunikation abgefangen und gelesen werden kann oder illegal eingedrungen wird.
- ●Nicht an Geräte und Netzwerke verbinden, die Sie nicht verwenden dürfen, wenn Sie die drahtlose Verbindung einrichten.
- ●Initialisieren Sie die Einstellungen dieses Produkts, wenn Sie es entsorgen oder es an einen Dritten weitergeben.

### **Sonstiges**

●Verwenden Sie dieses Produkt als reguläres wireless LAN-Gerät.

- Dieses Produkt nicht in Krankenhäusern oder in/an Orten mit medizinischen Geräten verwenden.
- Dieses Produkt nicht in Flugzeugen verwenden.
- Verwenden Sie dieses Produkt nicht in der Nähe von elektronischen Geräten, die eine hoch präzise Steuerung oder schwache Signale verarbeiten.

#### **Beispiele für elektronische Geräte, bei denen man vorsichtig sein sollte:**

Hörgeräte, Herzschrittmacher, Feuermelder, automatische Türen und andere automatische Steuerungsausrüstung.

#### **De-08**

●Dies ist keine Garantie für eine drahtlose Verbindung und Leistung mit allen wireless-Routern und in allen Wohnräumen. Funkwellen können in den folgenden Situationen nicht ausreichen oder unterbrochen werden.

- Der Einsatz in Gebäuden aus Beton, Betonstahl oder Metall.
- Installation in der Nähe von Hindernissen.
- Interferenzen mit drahtlosen Kommunikationsgeräten, welche die gleiche Frequenz verwenden.
- Orte, an denen es Magnetfelder von Geräten wie Mikrowellenherden oder statische Elektrizität oder Funkwellen-Interferenzen auftreten.

●Richten Sie dieses Produkt ein und installieren Sie die mobile App nur, nachdem Sie die Bedienungsanleitung des wireless Routers gelesen haben.

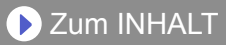

### <span id="page-10-0"></span>**Über dieses Handbuch**

Dieses Handbuch erklärt, wie man die mobile App verwendet, um dieses Produkt zu steuern.

Einzelheiten, wie Sie Ihre Klimaanlage an Ihr WLAN-Netzwerk anschließen, finden Sie im Einstellungshandbuch.

### **Internetzugang**

Um diese mobile App zu verwenden, ist ein Zugang zum Internet erforderlich.

Bitte bestätigen Sie, dass die Verbindung zum WLAN-Netzwerk stark ist und während der Einstellung nicht zusammenbricht.

- ●Die Einstellungen der Klimaanlage von der mobilen App werden nicht in der drahtlosen Fernbedienung reflektiert werden.
- ●Es wird nicht möglich sein Betriebsanweisungen zu geben oder die Überwachung von der mobilen App aus auszuführen, während die Stromversorgung von der Klimaanlage (über Schutzschalter oder Stecker) getrennt ist.
- ●Die Raumtemperatur wird in der mobilen App während des Betriebs angezeigt werden. Es kann jedoch sein, dass die angezeigte Raumtemperatur nicht korrekt ist, je nach Situation im Raum oder Betriebszustand der Klimaanlage . Verwenden Sie dies nur als Referenz.
- ●Wenn sich die mobile App und die Einstellungen der Fernbedienung unterscheiden, hat der zuletzt ausgeführte Betrieb Priorität.
	- Wenn die Timer-Einstellungen von der mobilen App aus vorgenommen werden und von der wireless oder Kabel-Fernbedienung, werden beide Timer-Einstellungen aktiv.

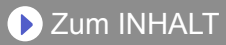

### **Sonstiges**

#### **Name der Teile (Klimaanlage Seite)**

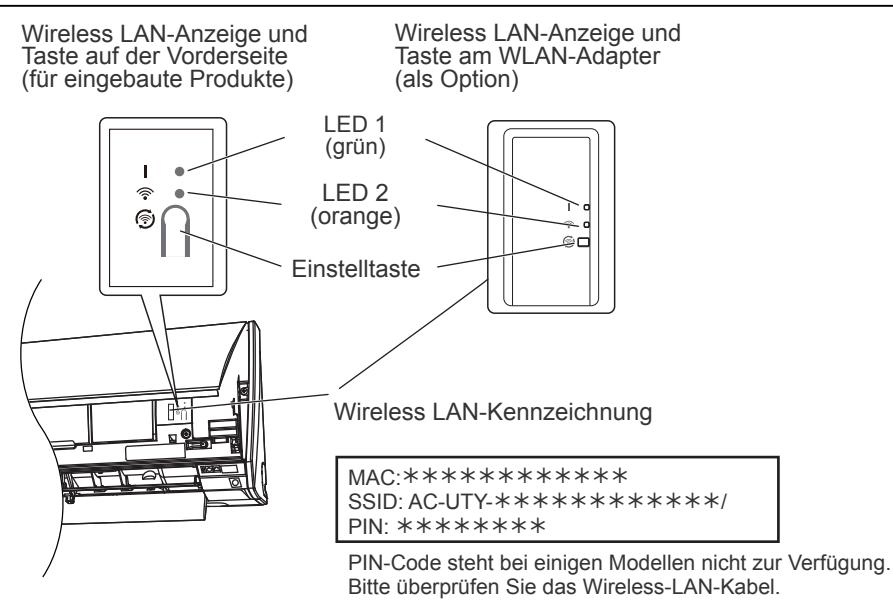

#### **Schlafmodus\*\***

\*Leuchtmuster:  $\bigcirc$  Aus  $\bullet$  Ein  $\bigcirc$  Blinken

Wenn der WLAN-Adapter nicht verwendet wird

- ●Der WLAN-Adapter geht in den Schlafmodus, wenn die WLAN-Einrichtung nicht innerhalb einer Stunde abgeschlossen wurde, nachdem der Netzstrom an der Klimaanlage angeschlossen wurde (über Schalter oder Stecker).
- ●Der WLAN-Adapter kann nicht im Schlafmodus verwendet werden. Der WLAN-Adapter wird nicht funktionieren und beide LEDs sind ausgeschaltet.

Um den WLAN-Adapter zu verwenden

●Drücken Sie die Einstellungstaste des WLAN-Adapters.

Bestätigen Sie, dass sich die LED-Beleuchtung geändert hat.

\*\*Nur für Produkte mit Schlafmodus. Schauen Sie in das Einstellungshandbuch, um zu sehen, ob es auf Ihren WLAN-Adapter zutrifft.

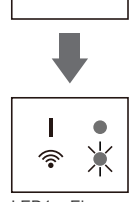

 $\circ$ ı ଛ  $\Omega$ 

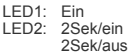

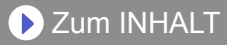

### **Auswahl der Weltregion**

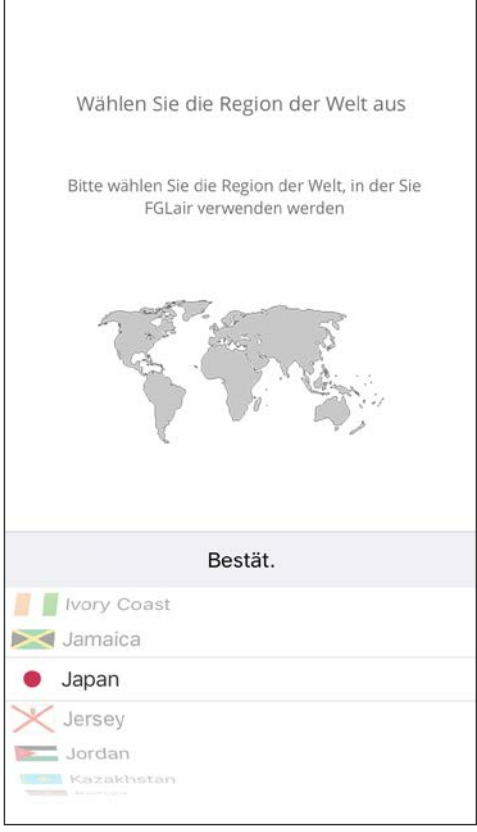

Nach dem Start der mobilen App, wählen Sie bitte die Region der Aufstellung aus der Liste. Zum Einstellen tippen Sie auf [Bestät.]. Diese Einstellung kann auch über

die Seite "Anmelden" erfolgen.

- •Bitte wählen Sie die Region aus, bevor Sie ein Konto erstellen. Wenn Sie vorher ein Konto erstellen, können Sie sich nicht anmelden. In diesem Fall erstellen Sie bitte Ihr Konto erneut.
- •Wenn Sie die Region nicht richtig einstellen, können Sie die Klimaanlage nicht registrieren.

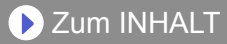

### <span id="page-13-0"></span>**Anmelden**

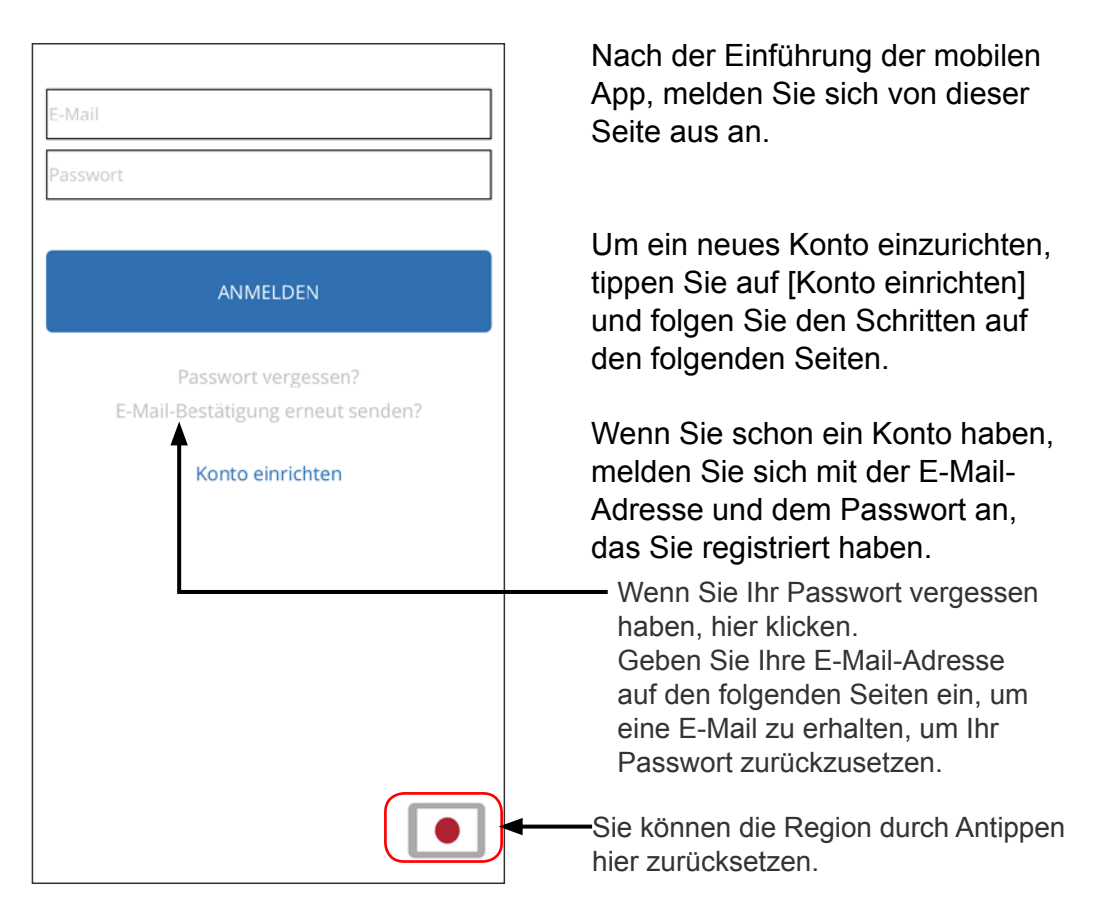

- Setzen Sie die Region nur zurück, wenn Sie die falsche Region auf der vorherigen Seite eingestellt haben. Wenn Sie die Region nicht richtig einstellen, können Sie die Klimaanlage nicht registrieren.
- Bitte wählen Sie die Region aus, bevor Sie ein Konto erstellen. Wenn Sie vorher ein Konto erstellen, können Sie sich nicht anmelden. In diesem Fall erstellen Sie bitte Ihr Konto erneut.

### **Ein Konto einrichten**

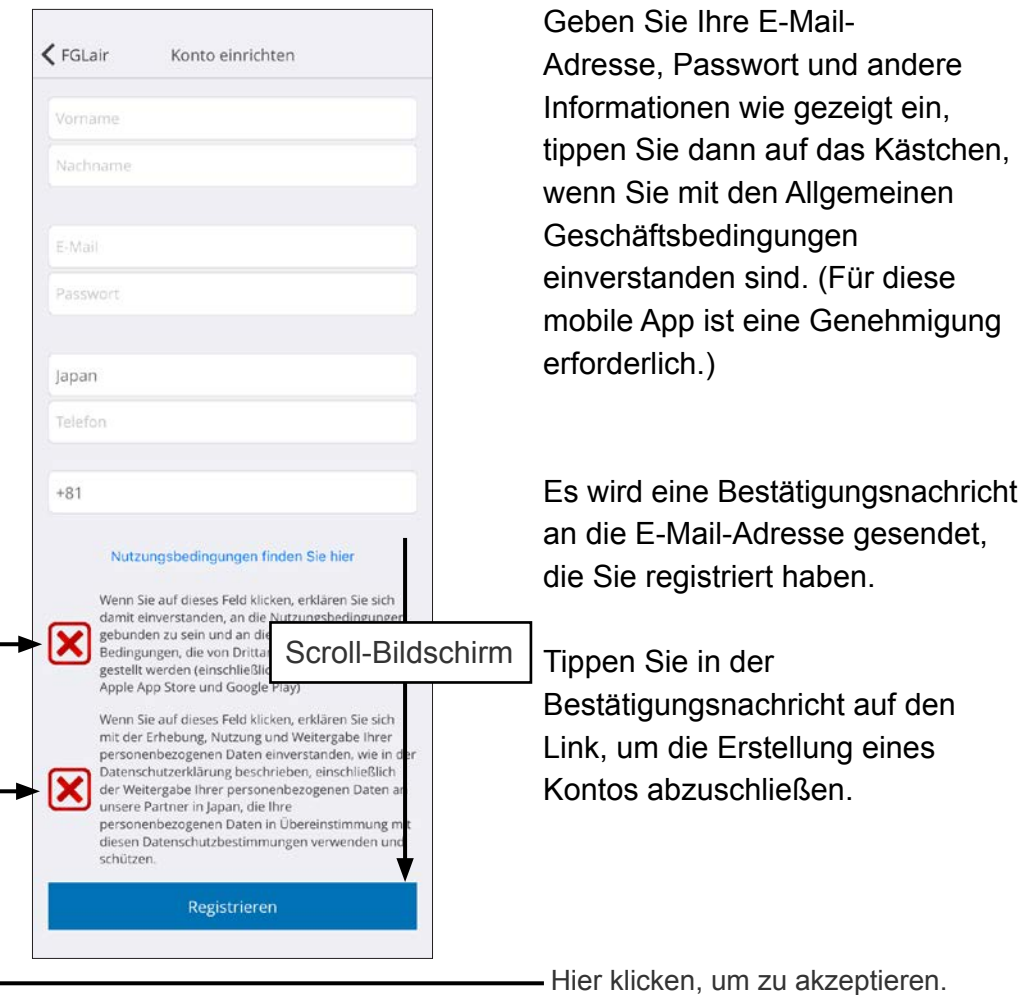

- Sie können nur 1 E-Mail-Adresse und Passwort per WLAN-Adapter registrieren. Verwenden Sie die gleiche E-Mail-Adresse und Passwort für andere Nutzer, um sie über den gleichen WLAN-Adapter zu betreiben.
- •Bitte verwenden Sie eine E-Mail-Adresse, auf die Sie per Smartphone oder Tablet-PC zugreifen können.

### <span id="page-15-0"></span>**Neue Klimaanlagen hinzufügen**

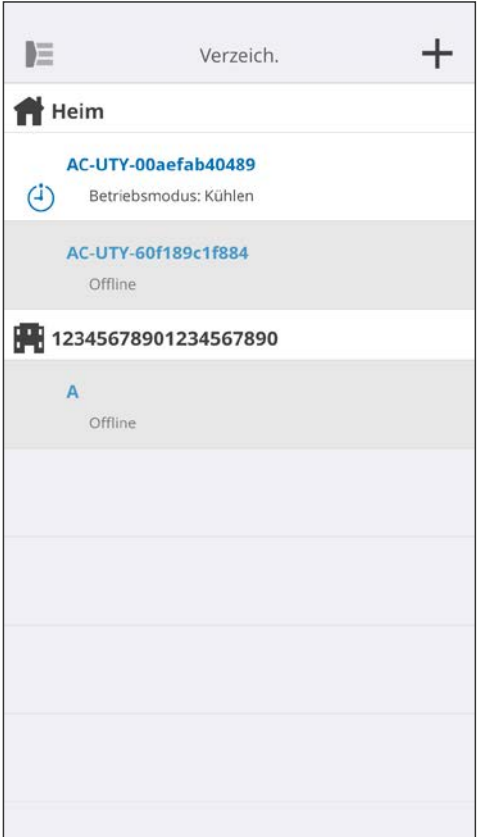

Fügen Sie eine neue Klimaanlage zu Ihrer mobilen App hinzu, indem Sie auf die Plus-Taste [+] tippen. Einzelheiten hierzu finden Sie im Einstellungshandbuch.

**D** [Zum INHALT](#page-2-0)

### <span id="page-16-0"></span>**Individueller A/C-Bildschirm**

#### Dies ist der Hauptbildschirm für jede angeschlossene Klimaanlage.

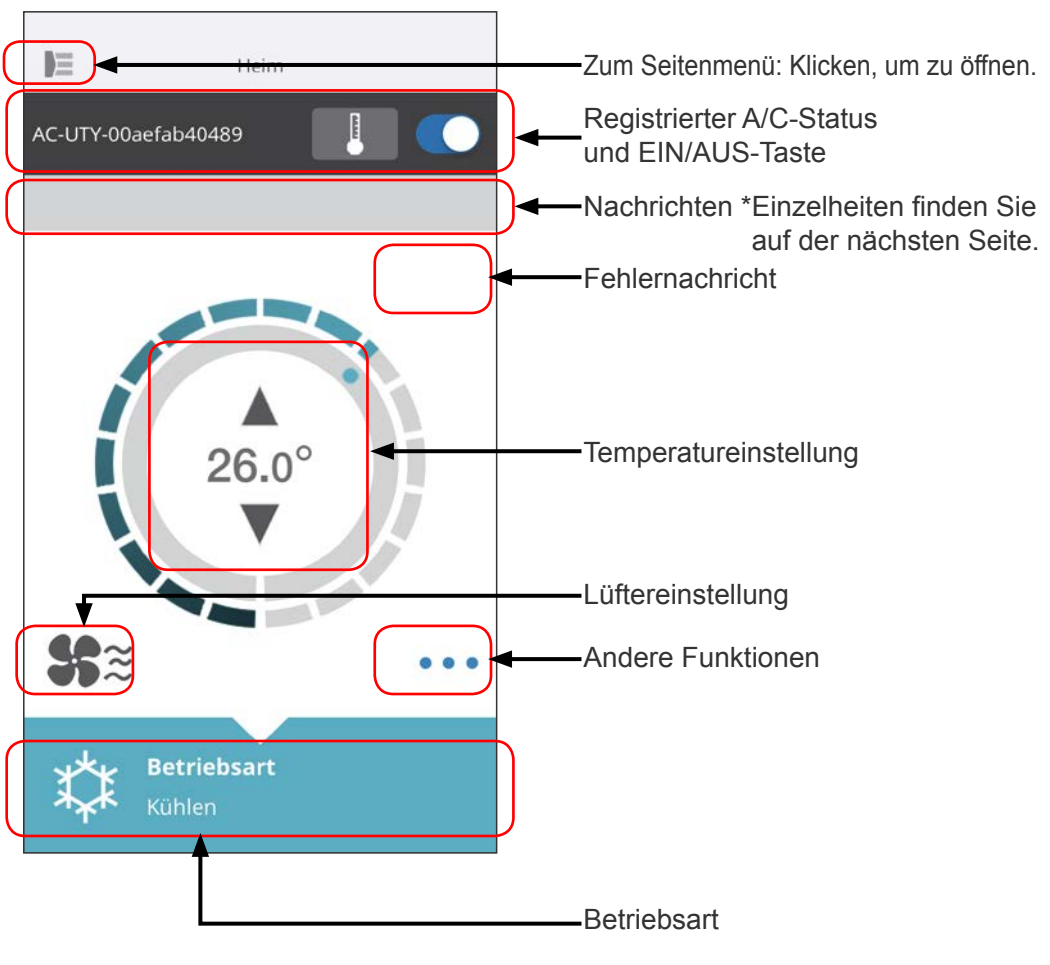

#### **HINWEISE:**

Der Status der individuellen Klimaanlage wird auf den aktuellen Zustand aktualisiert, wenn die mobile App aktiv ist.

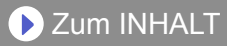

### **Nachrichten**

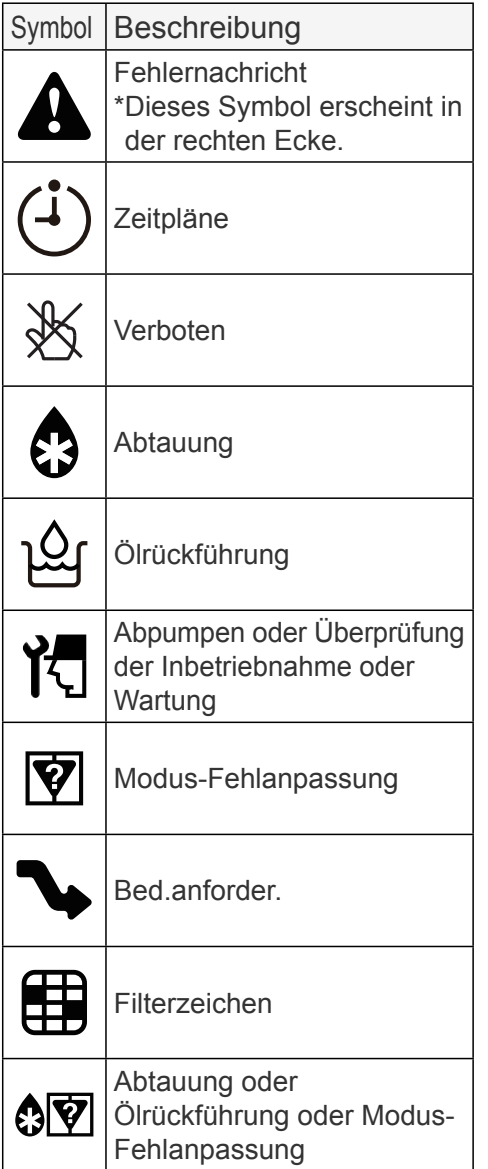

Jedes Symbol bedeutet eine bestimmte Nachricht.

Wenn das Nachrichtensymbol am Bildschirm erscheint, klicken Sie auf das Symbol, um Einzelheiten zu sehen.

\*Einzelheiten zu den einzelnen Symbolen finden Sie unter "SYMBOL DETAILS"

#### **HINWEISE:**

Abhängig von Ihrer Klimaanlage können einige Funktionen nicht auf dem Bildschirm erscheinen.

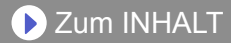

<span id="page-18-0"></span>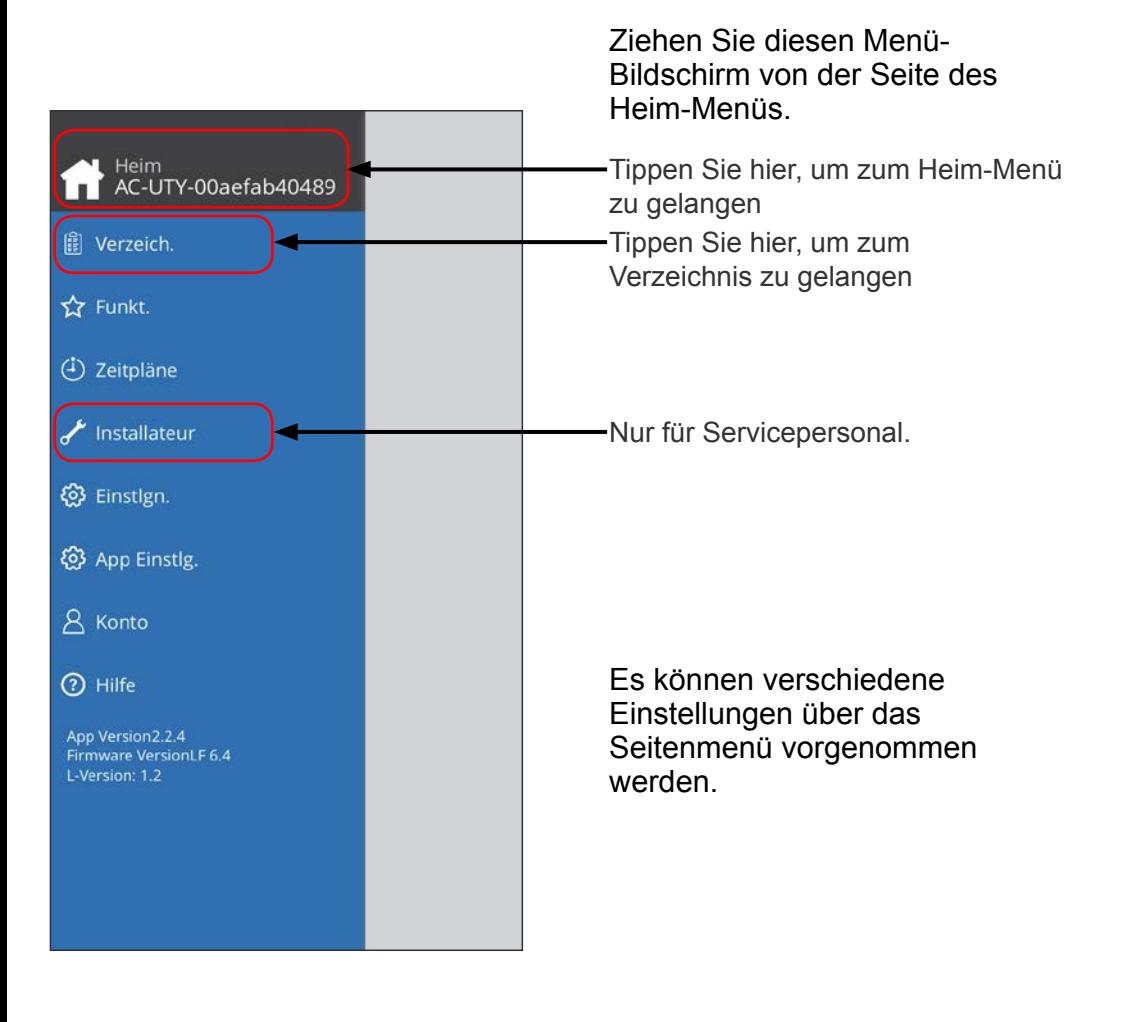

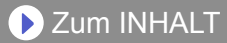

### **>Seitenmenü>Verzeichnisbildschirm**

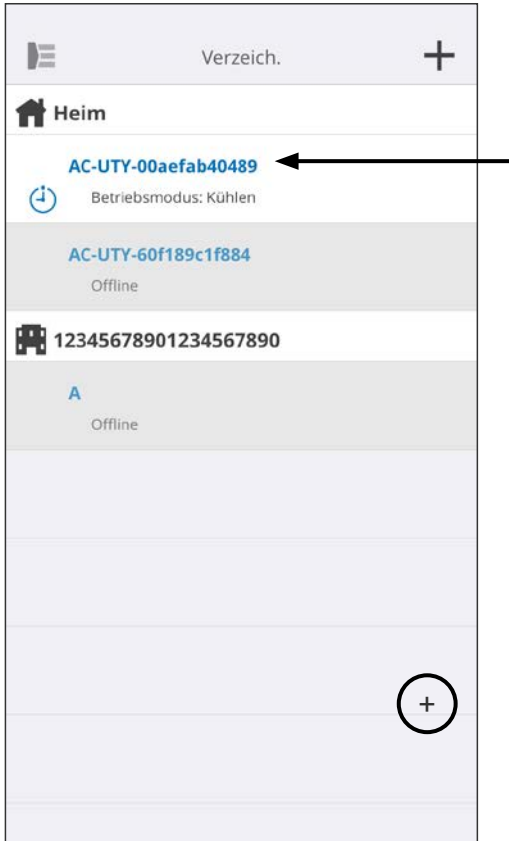

Status jeder angeschlossenen Klimaanlage erscheint. (Ein/Aus, Betriebsart, Zeitpläne, Fehler)

Tippen Sie hier, um zum Heim-Menü der Klimaanlagen zu gelangen.

Wenn Sie die Klimaanlage nicht finden können, die Sie in der Liste steuern möchten, lesen Sie bitte im Einstellungshandbuch nach, wie Sie die Klimaanlage über Wireless LAN anschließen.

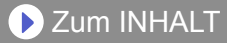

### **>Seitenmenü>Funktionsmenü**

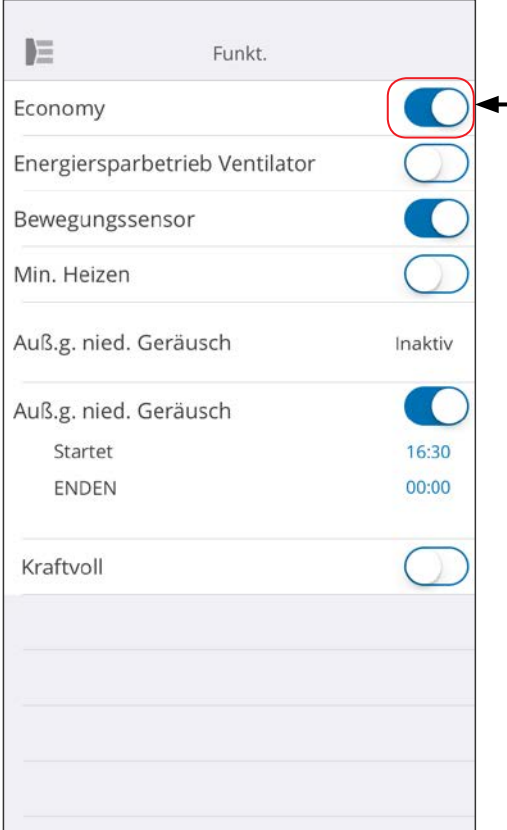

Sie können jede Funktion durch Antippen der Status-Taste auf der rechten Seite einstellen.

Aus (weiß): links Ein (blau): rechts

#### Auß.g.nied.Geräusch Funktion

- Wie man den Status ändern von Aus  $\rightarrow$  Fin aktiviert. Stellen Sie die Startzeit (Startet) und die Endzeit (Enden) ein.
- Wie man den Status ändern von Ein  $\rightarrow$  Aus deaktiviert.

#### **HINWEISE:**

Abhängig von Ihrer Klimaanlage können einige Funktionen nicht auf dem Bildschirm erscheinen.

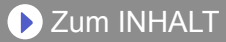

### **>Seitenmenü>Zeitpläne Menü**

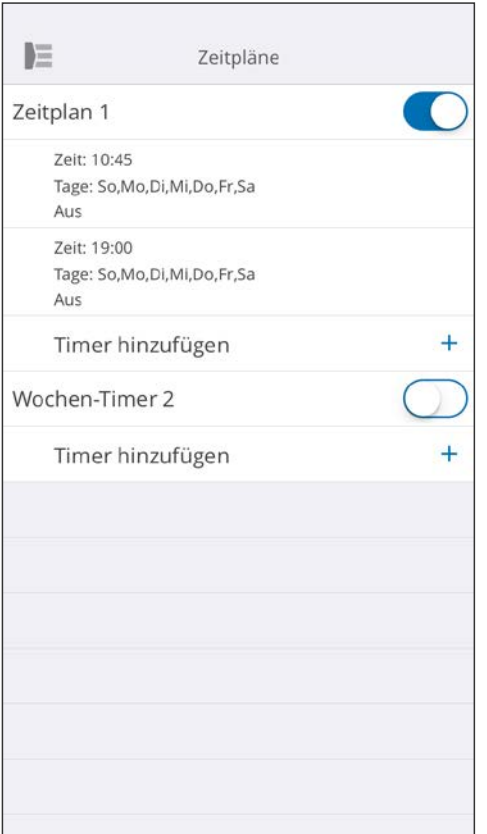

Sie können an diesem Bildschirm die Zeitpläne-Details einstellen (Tag, Zeit, Betriebsart).

Tippen Sie auf [Timer hinzufügen], um detaillierte Zeitpläne hinzuzufügen. (Siehe Zeitplanmenü auf der nächsten Seite.)

Sie können entweder Zeitplan 1 oder Zeitplan 2 wählen.

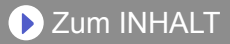

### **>Seitenmenü>Zeitpläne>Zeitplanmenü**

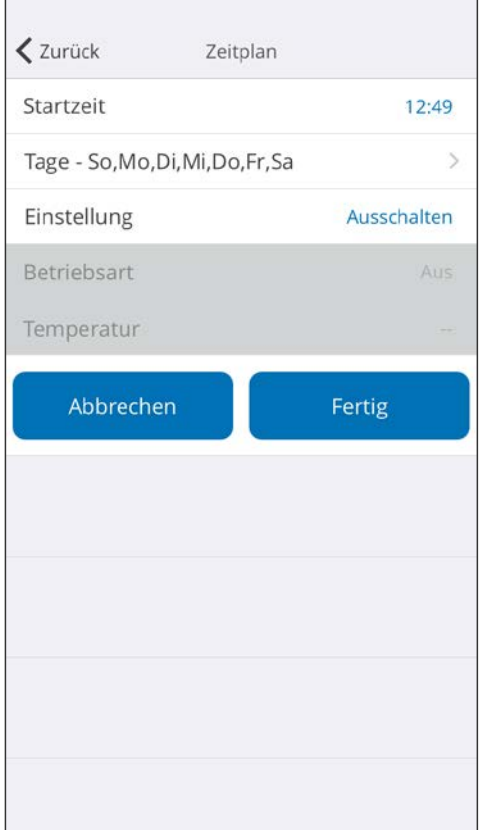

Stellen Sie den Zeitplan für verschiedene Steuerungen an diesem Bildschirm ein.

Tippen Sie [Tage>], um den Wochen-Timer einzustellen. (Siehe Tagesmenü auf der nächsten Seite)

Nachdem Sie den Zeitplan eingestellt haben, tippen Sie auf [Fertig], um die Einstellungen zu speichern.

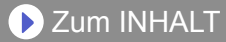

### **>Seitenmenü>Zeitpläne>Zeitplan>Tagesmenü**

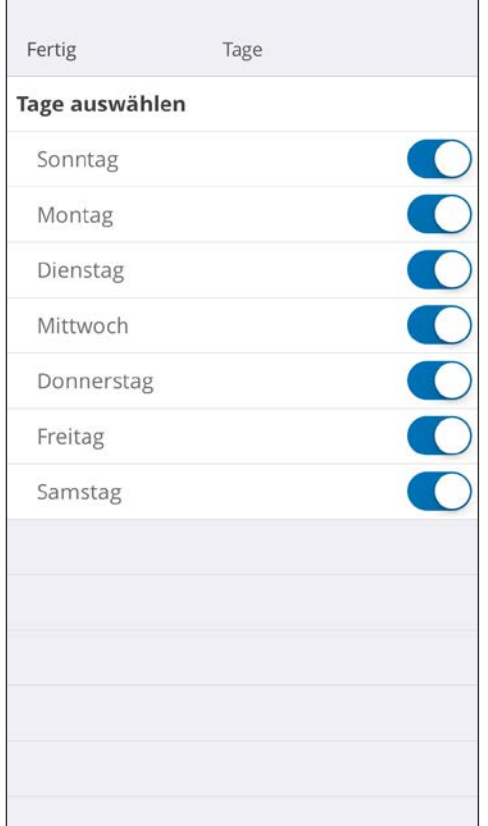

Sie können den Wochen-Timer an diesem Bildschirm einstellen. Wählen und aktivieren oder deaktivieren Sie die Klimaanlage für jeden Tag von Sonntag bis Samstag.

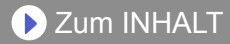

### **>Seitenmenü>Einstellungsmenü**

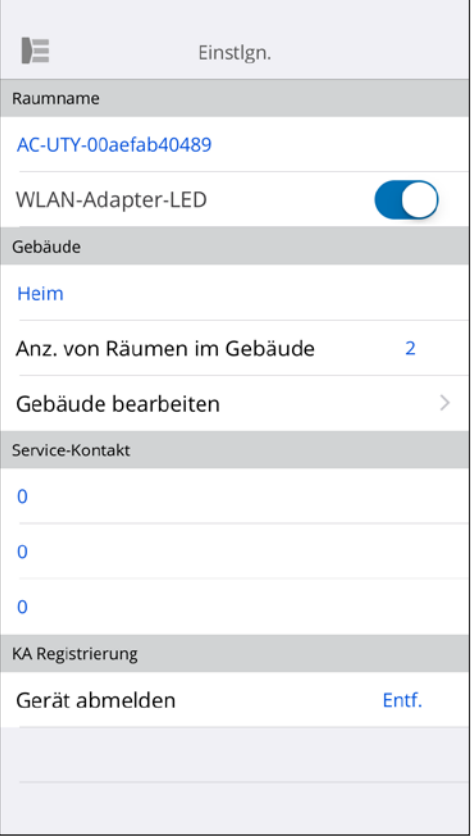

Raumname:

Sie können an diesem Bildschirm die einzelnen A/Cs Details bearbeiten.

- Raumname: Name bearbeiten indem bis zu 20 Zeichen verwendet werden. (z.B. Raumname)
	- \* Der ursprüngliche Name ist SSID des WLAN-Adapters.
- WLAN-Adapter-LED: Sie können die LED des WLAN-Adapters ein- oder ausschalten.

Gebäude-Einstellungen: Sie können mehrere A/Cs als Gebäude konsolidieren. Bearbeiten Sie hier die Gebäudeeinstellungen.

- Gebäude wählen
- Gebäudenamen bearbeiten
- Gebäude löschen

(weiter auf der nächsten Seite)

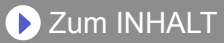

### **>Seitenmenü>Einstellungsmenü (Fortsetzung)**

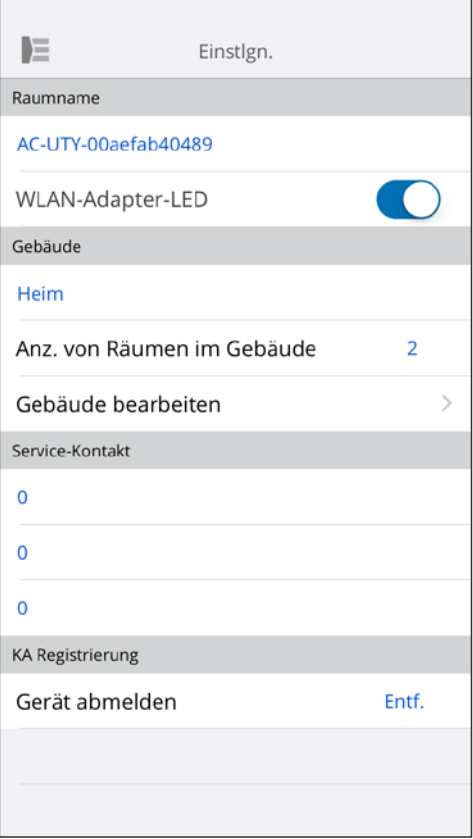

Service-Kontakt:

Aktualisieren Sie Informationen für eine zukünftige Verwendung. (Kontaktname, Telefonnummer und E-Mail-Adresse)

Gerät abmelden:

Wenn Sie den WLAN-Adapter entsorgen oder ihn an einen Dritten übertragen, müssen Sie die A/C von Ihrer mobilen App abmelden.

\* Sie können die A/C auch aus dem Verzeichnis abmelden, indem Sie auf den Raumname drücken.

#### **HINWEISE:**

Nachdem die A/C nicht mehr registriert ist, initialisieren Sie den WLAN-Adapter gemäß den Anweisungen im Einstellungshandbuch.

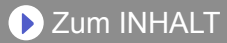

### **>Seitenmenü>App-Einstellungsmenü**

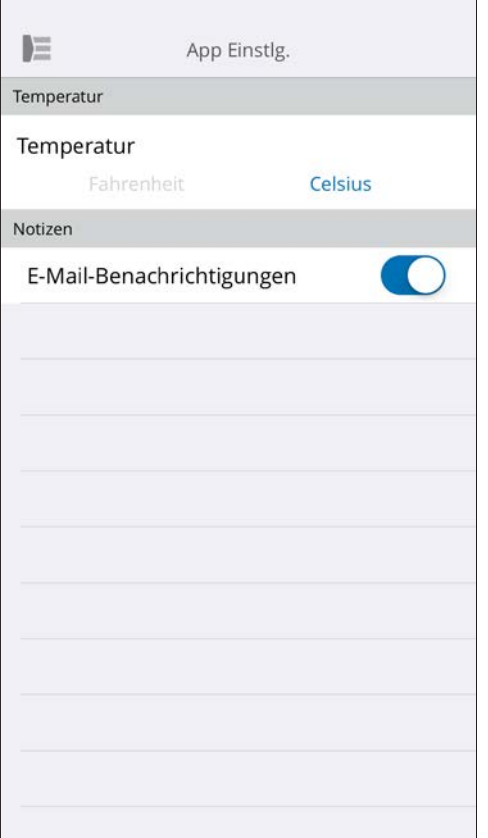

Sie können das Temperatur-Display auswählen zwischen Fahrenheit oder Celsius.

Benachr.Einstellungen: Stellen Sie auf Ein, wenn Sie Benachrichtigungen per E-Mail wünschen.

\* Hinweise werden gesendet, wenn Fehler auftreten.

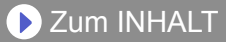

### **>Seitenmenü>Kontomenü**

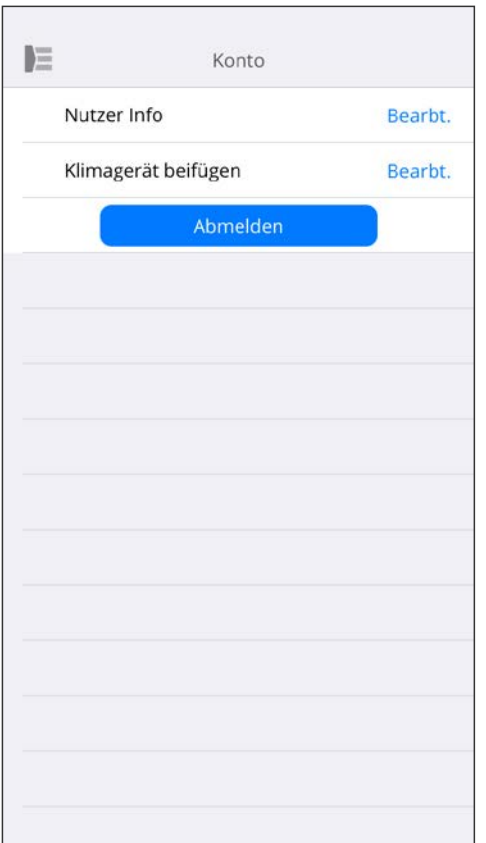

Aktualisieren Sie Ihre Kontoinformationen, indem Sie auf [Nutzer Info] tippen.

Sie können auch ein neues Gerät (A/C) von dieser Seite hinzufügen.

Tippen Sie auf [Abmelden], um sich von dieser mobilen App abzumelden.

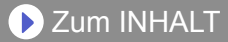

### **>Seitenmenü>Kontomenü>Kontodetails**

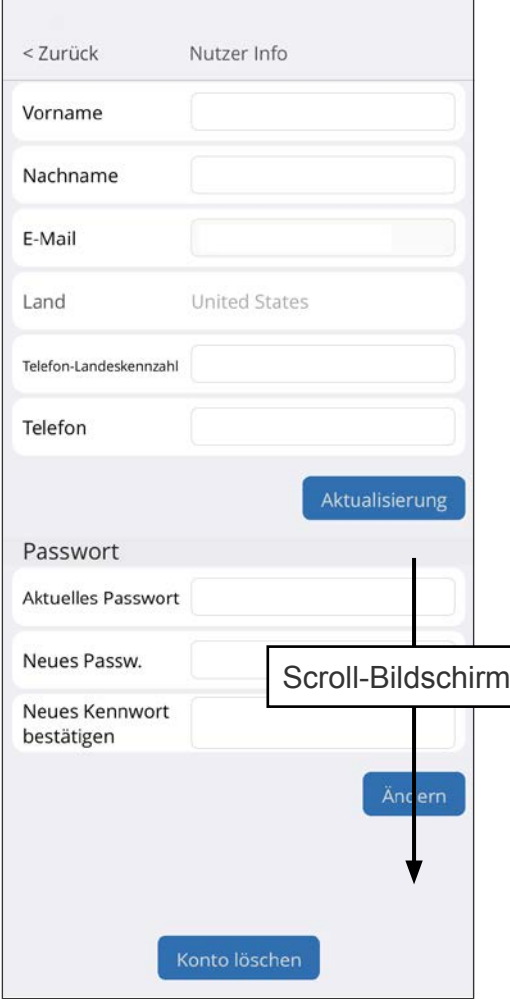

Ändern Sie die Nutzerinformation und Passwort hier.

Konto löschen: Wenn Sie den WLAN-Adapter nicht mehr verwenden, müssen Sie Ihr Konto aus der mobilen App löschen, um Ihre persönlichen Daten zu schützen.

#### **HINWEISE:**

Durch das Deinstallieren der mobilen App werden Ihre persönlichen Daten nicht vom mobilen App-Server gelöscht. Bitte löschen Sie Ihr Konto, indem Sie auf [Konto löschen] tippen.

**D** [Zum INHALT](#page-2-0)

### **Menü>Hilfe**

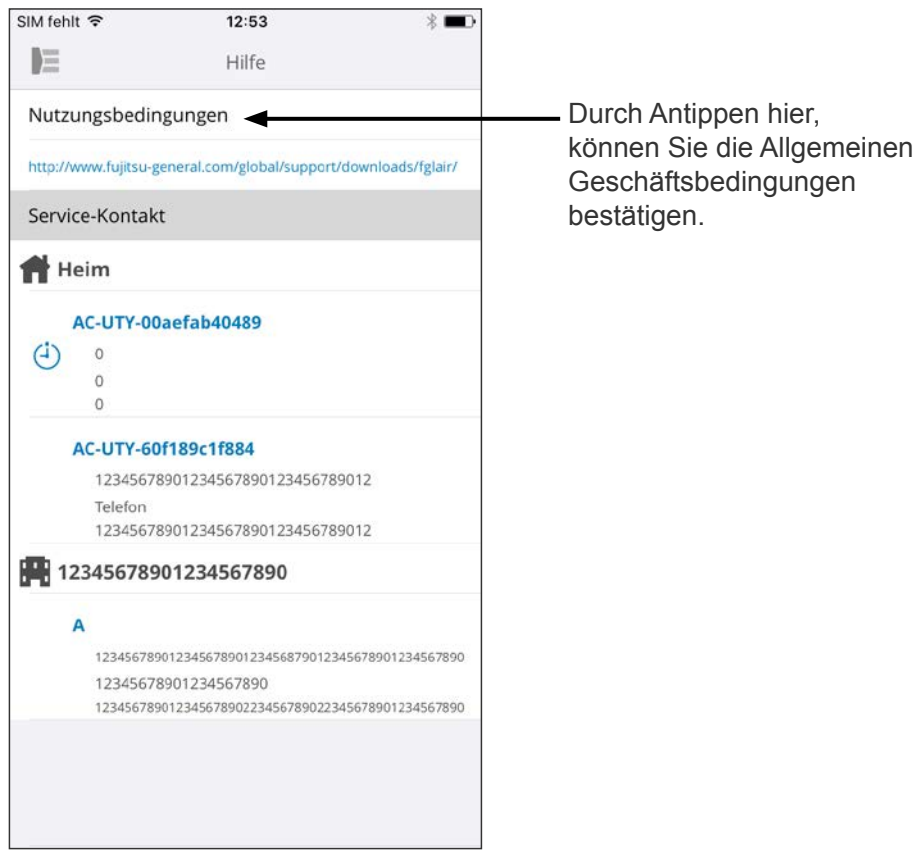

### <span id="page-30-0"></span>**Ein/Aus-Betrieb**

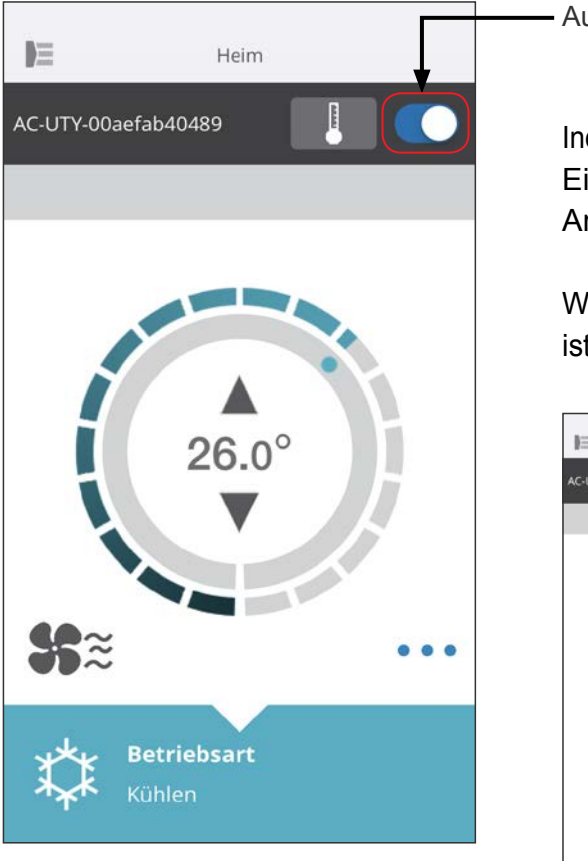

Ausgewählte A/C (Ein / Aus)

Individuellen A/C-Bildschirm anzeigen. Ein / Aus der Klimaanlage durch Antippen der Ein / Aus-Taste.

Wenn die Klimaanlage ausgeschaltet ist, erscheint das folgende Fenster.

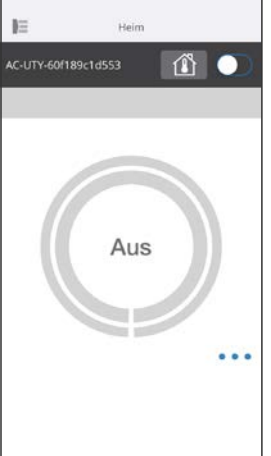

#### **HINWEISE:**

Wenn Sie die Klimaanlage nicht einschalten können, überprüfen Sie bitte Folgendes; -Die Klimaanlage ist an die Stromversorgung angeschlossen. (Über Schalter oder Stecker.)

-Die wireless LAN LED ist EIN geschaltet und funktioniert.

-Ihr wireless Router ist EIN geschaltet und mit dem Internet verbunden.

Wenn die Stromversorgung von dieser mobilen App aus eingeschaltet ist, gibt es keinen Piepton von der Klimaanlage.

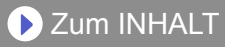

### **Betriebsart Wähler**

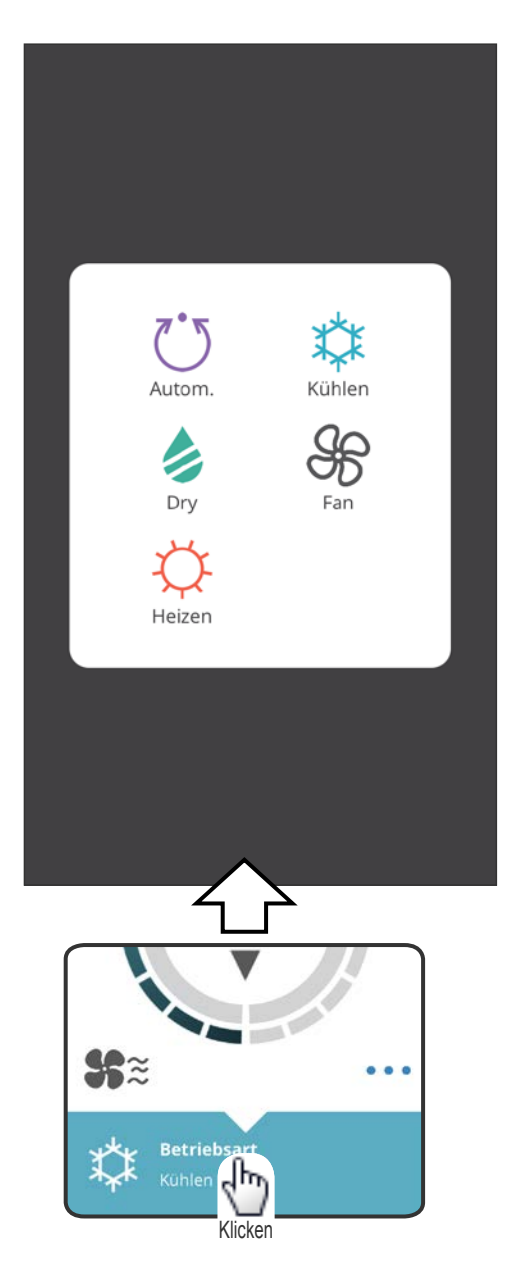

Sie können die Betriebsart ändern, indem Sie auf die Symbole tippen. AUTOM. KÜHLEN HEIZEN **DRY** FAN

#### **HINWEISE:**

Abhängig von Ihrer Klimaanlage können einige Funktionen nicht auf dem Bildschirm erscheinen.

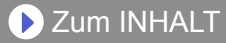

#### **Andere Funktionen**

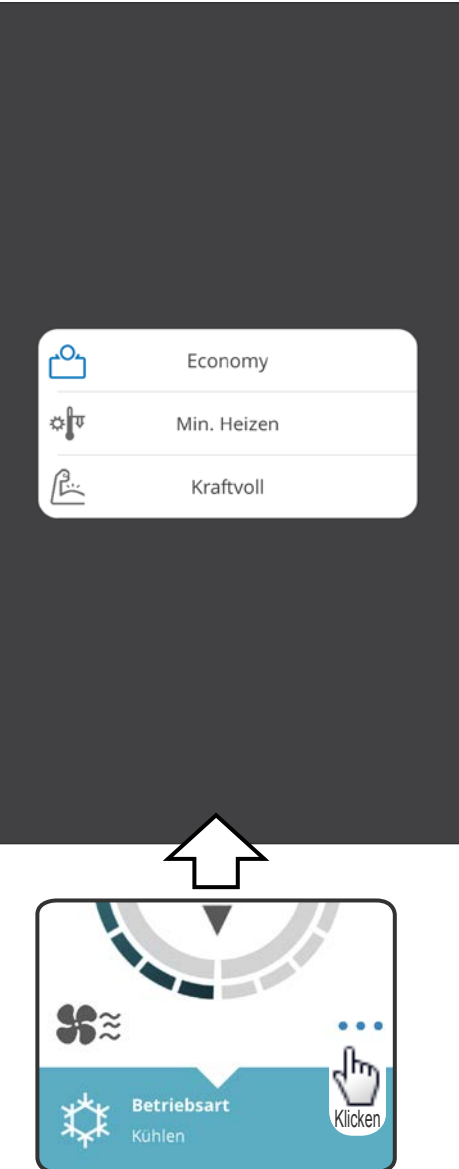

Um die angezeigten Funktionen zu aktivieren, tippen Sie auf das Symbol auf dem Bildschirm.

Beispiel der Funktionen: ECONOMY MIN. HEIZEN (10°C HEIZEN) KRAFTVOLL

#### **HINWEISE:**

Abhängig von Ihrer Klimaanlage können einige Funktionen nicht auf dem Bildschirm erscheinen.

Beispiel eines Bildschirms, wenn die Min. Heizen (10 °C Heizen) aktiviert ist.

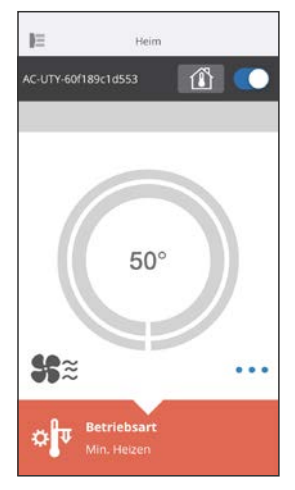

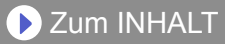

#### **Vent. Geschw. und Luftstrom-Einstellung**

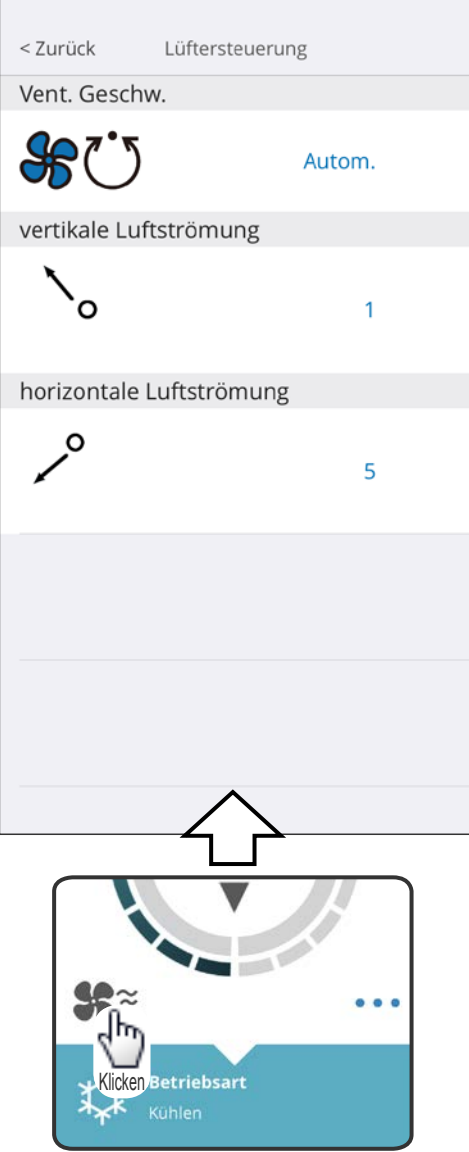

Durch Auswahl der einzelnen Elemente, wie auf dem Bildschirm gezeigt, können Sie die Lüftergeschwindigkeit und die Luftstromrichtung einstellen. Detaillierte Informationen zu den einzelnen Einstellungen finden Sie in der Bedienungsanleitung der Klimaanlage.

#### **HINWEISE:**

Abhängig von Ihrer Klimaanlage können einige Funktionen nicht auf dem Bildschirm erscheinen.

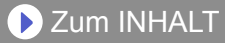

### **Temperatureinstellung**

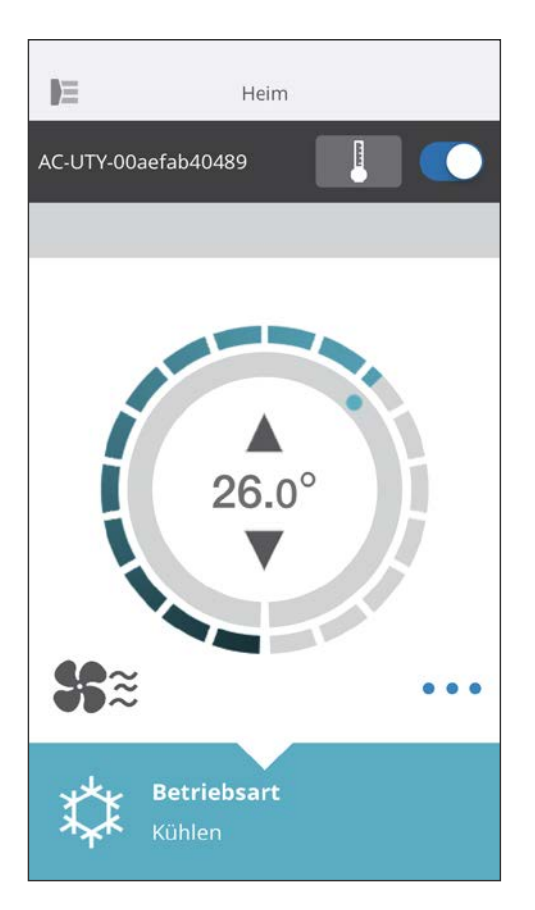

Durch Antippen der ▲▼ Symbole oder indem Sie den äußeren Rand (Kreis) der aktuellen Temperatur verfolgen, können Sie die gewünschte Temperatur einstellen.

Die Einstellungen können für Auto, Kühlen, Heizen oder Trocknen geändert werden. Der Temperaturbereich ist je nach Innengerät unterschiedlich.

- Sie werden nicht in der Lage sein, unter oder über dem Temperaturbereich einzustellen.
- Bei Betrieb im Ventilatormodus wird die Temperatur nicht angezeigt.

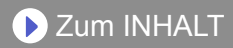

<span id="page-35-0"></span>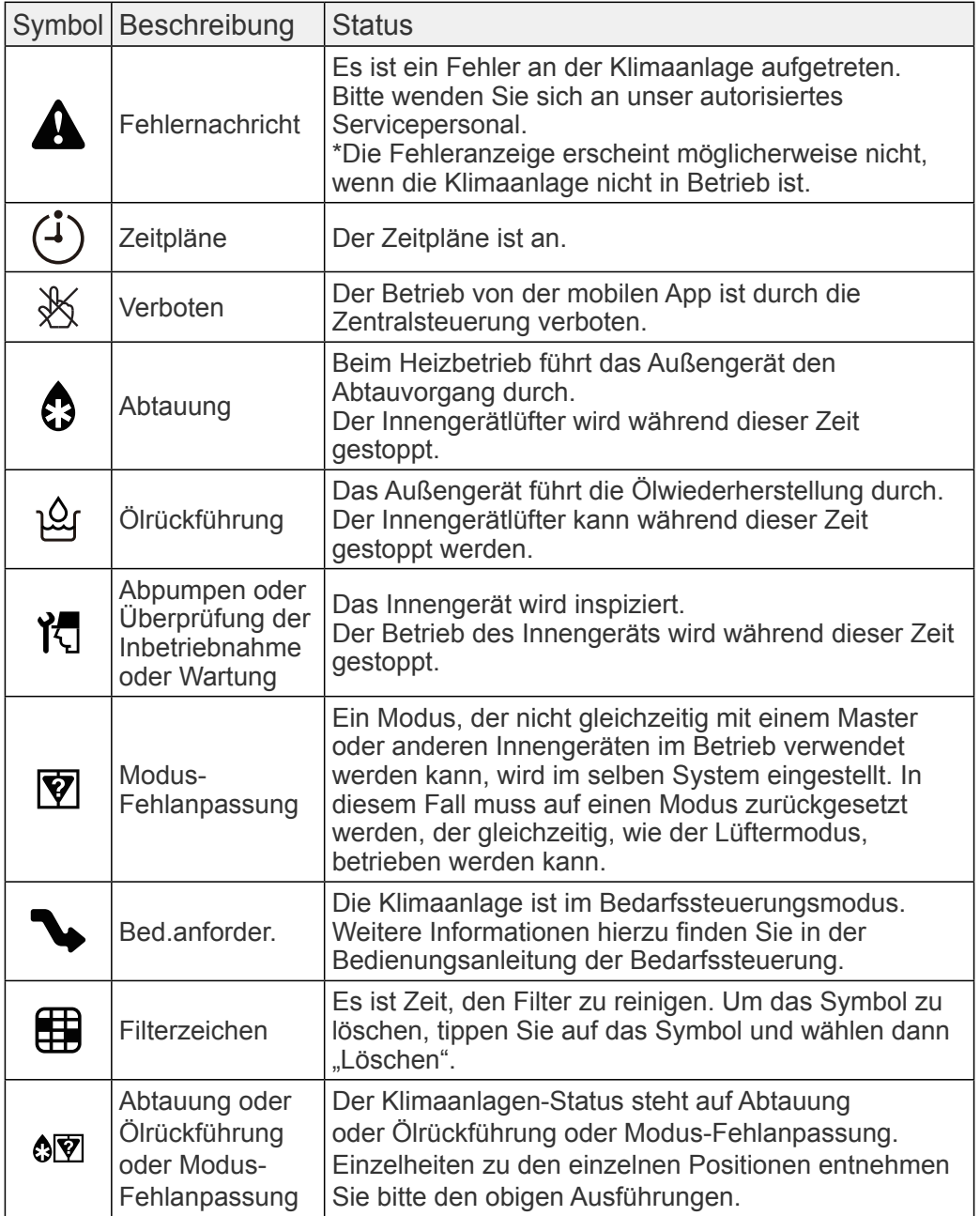

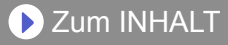

<span id="page-36-0"></span>Prüfen Sie folgende Punkte, bevor Sie Reparaturen für dieses Produkt anfordern.

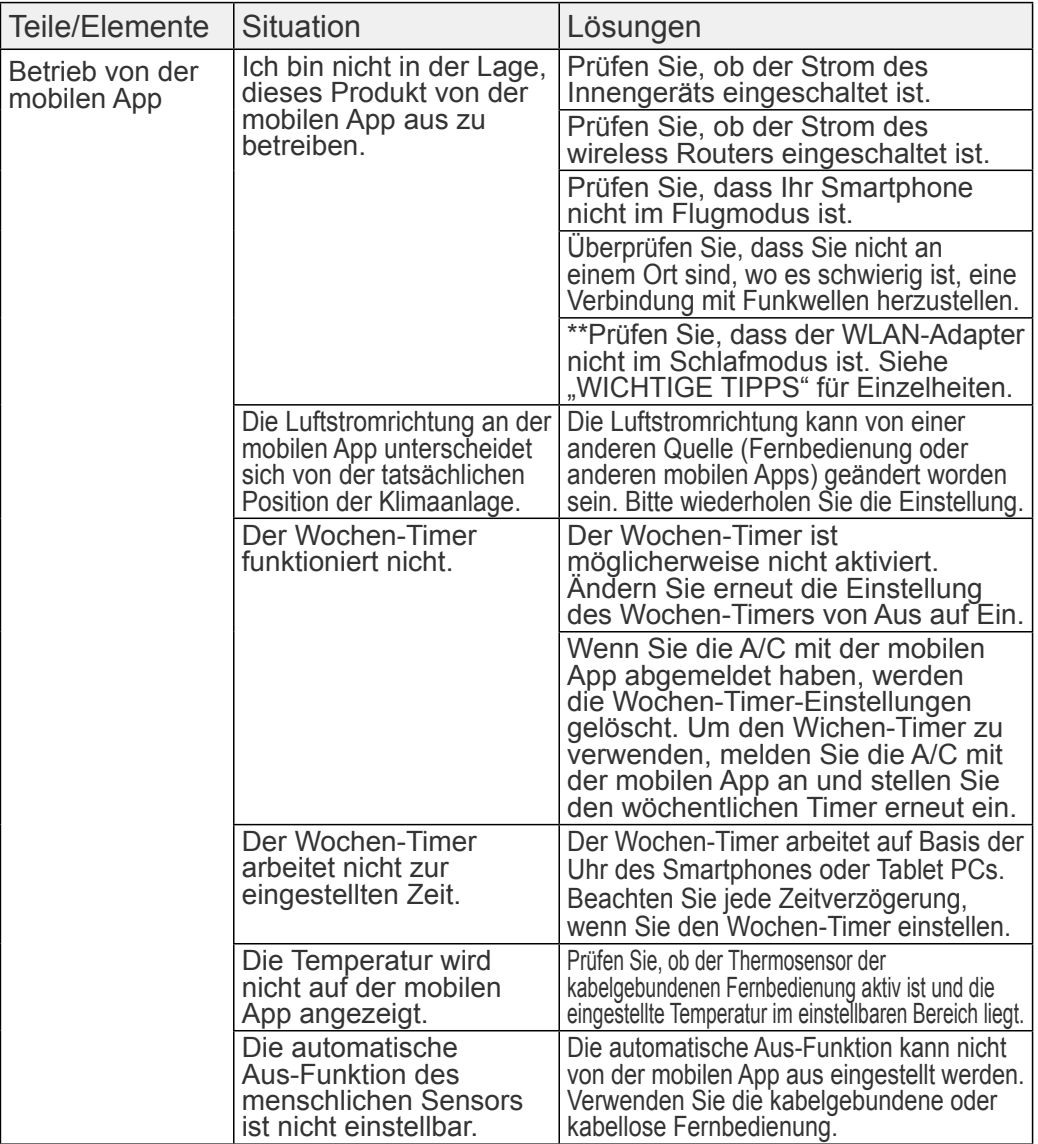

\*\*Nur für Produkte mit Schlafmodus. Schauen Sie in das Einstellungshandbuch, um zu sehen, ob es auf Ihren WLAN-Adapter zutrifft. Bitte beachten Sie auch die Bedienungsanleitung des Innengerätes zur Fehlersuche im Zusammenhang mit dem Innengerät.

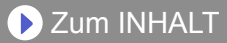

#### ■Zustand der Wireless LAN-Anzeigen

\*Leuchtmuster:  $\bigcirc$  Aus  $\bullet$  Ein  $\overrightarrow{)}$  Blinken

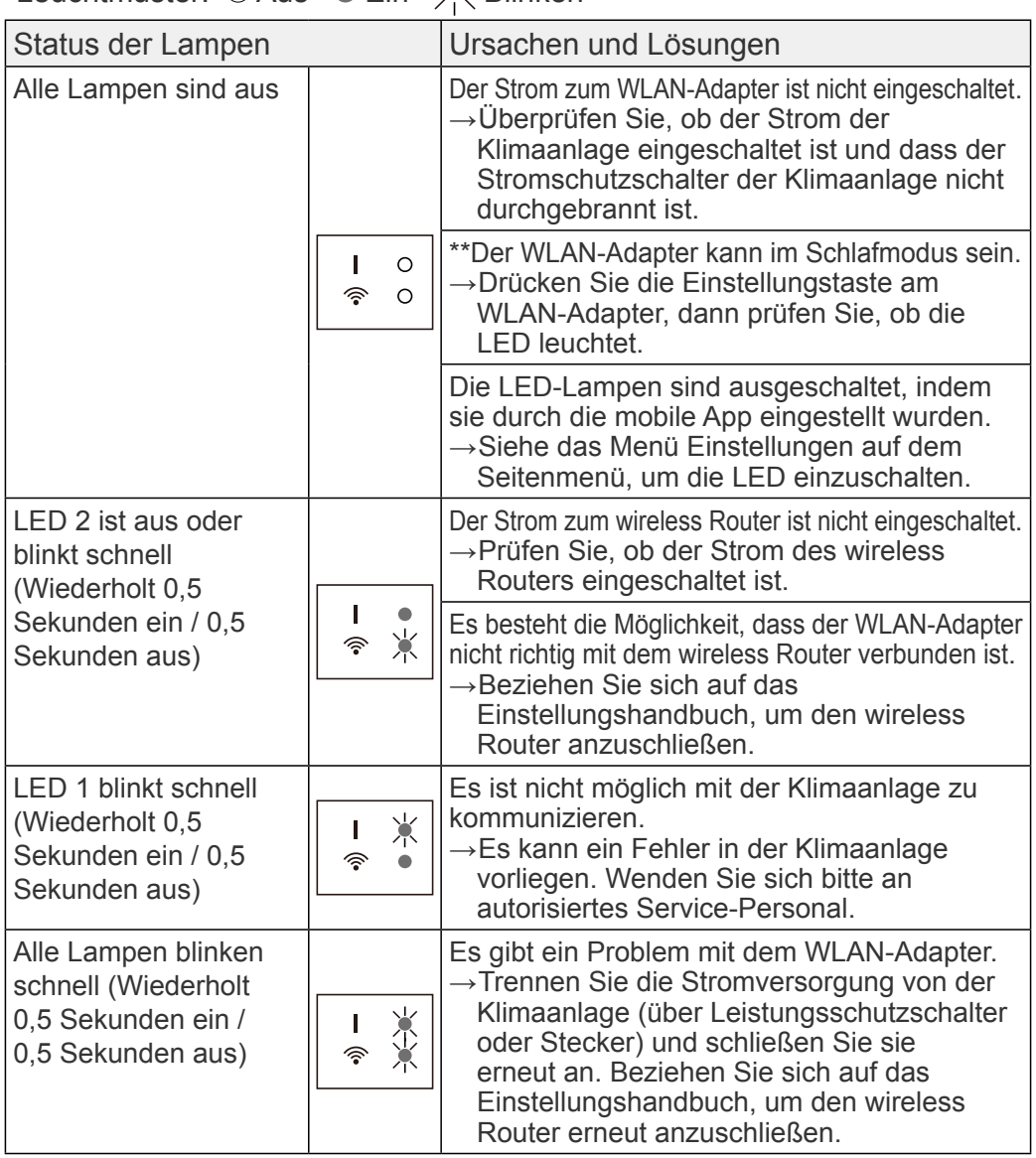

\*\*Nur für Produkte mit Schlafmodus. Schauen Sie in das Einstellungshandbuch, um zu sehen, ob es auf Ihren WLAN-Adapter zutrifft.

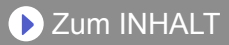

#### ■Mobile App Fehler

#### Registrierungsfehler (Für Android)

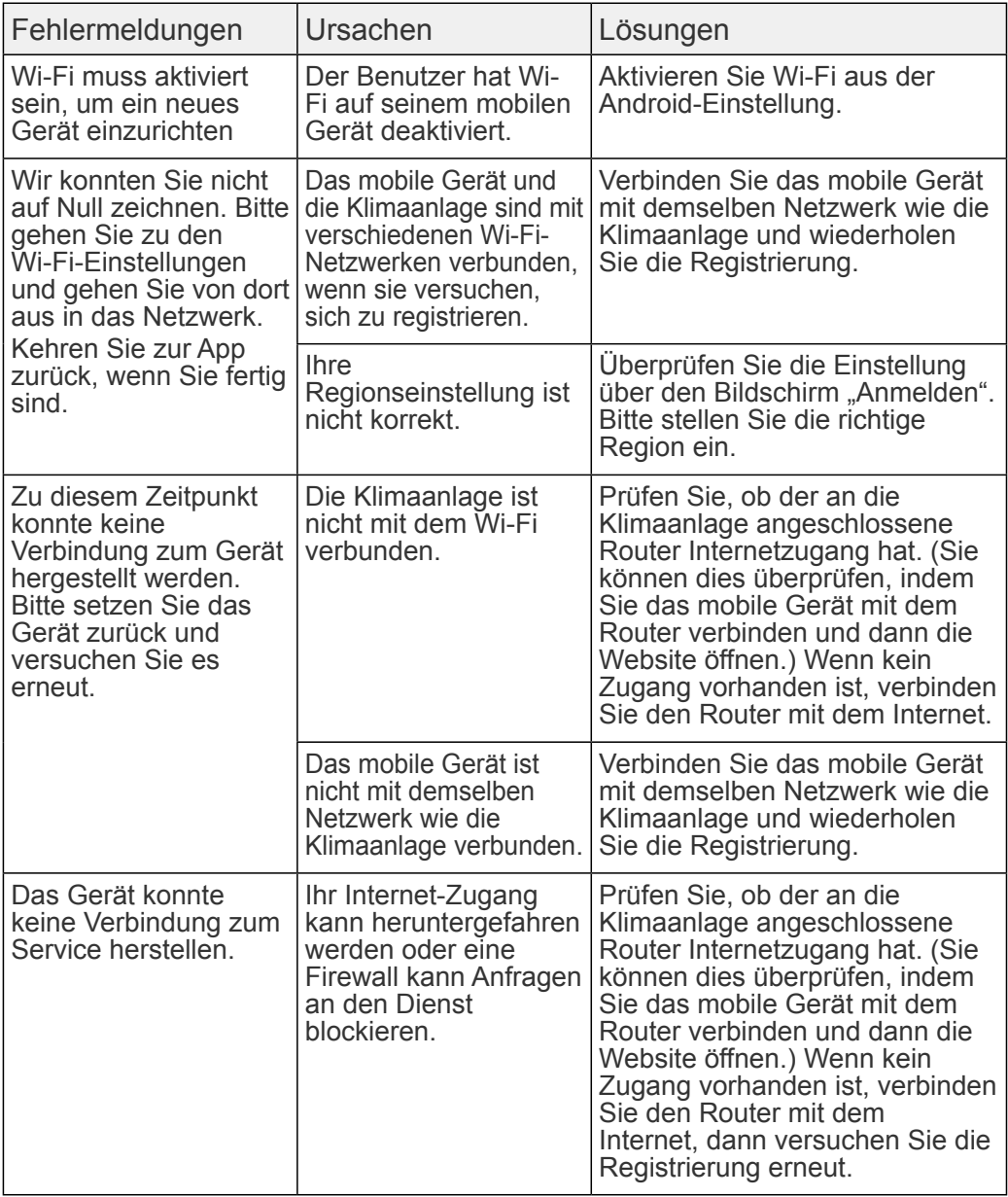

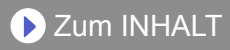

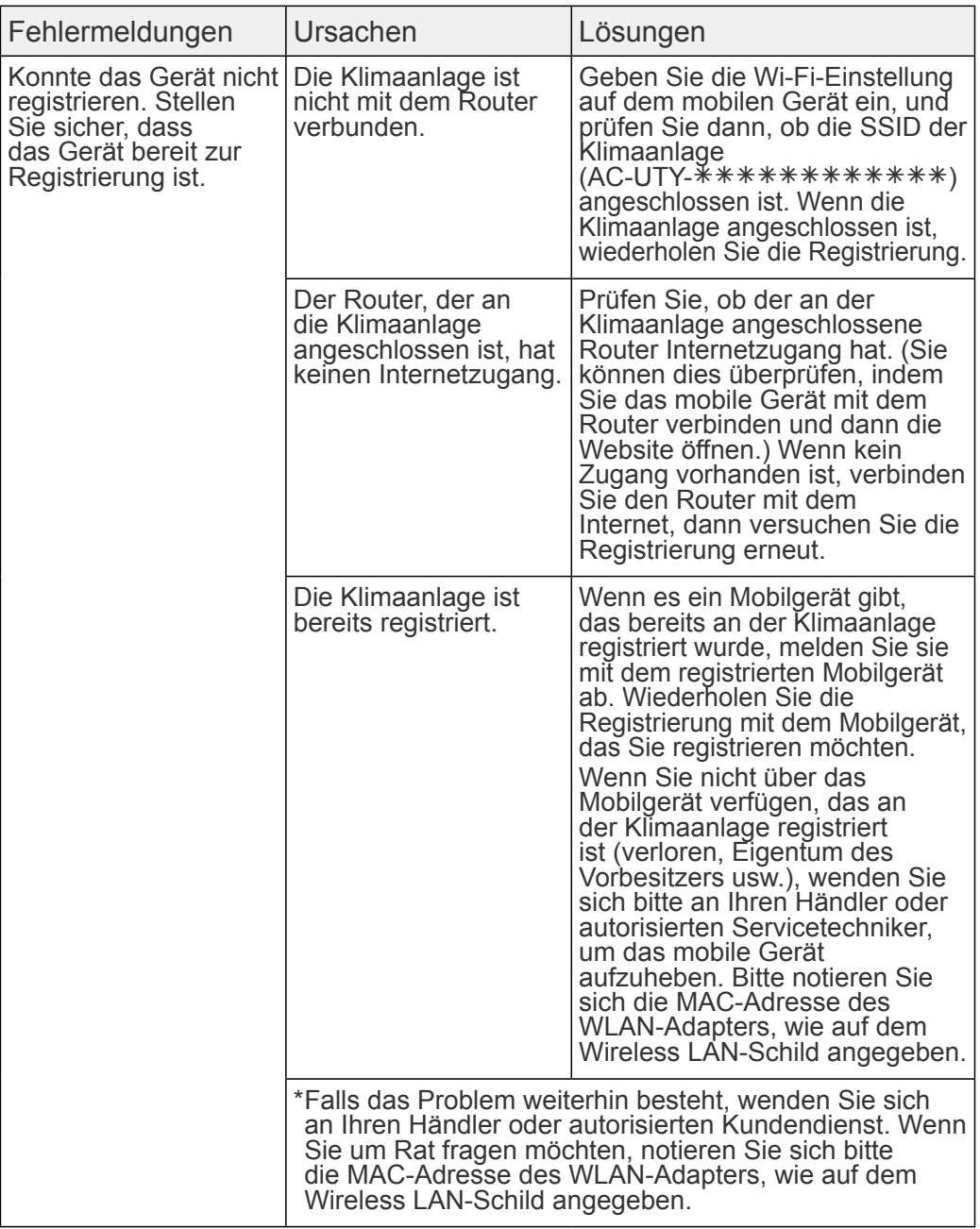

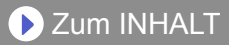

#### Registrierungsfehler (Für iOS)

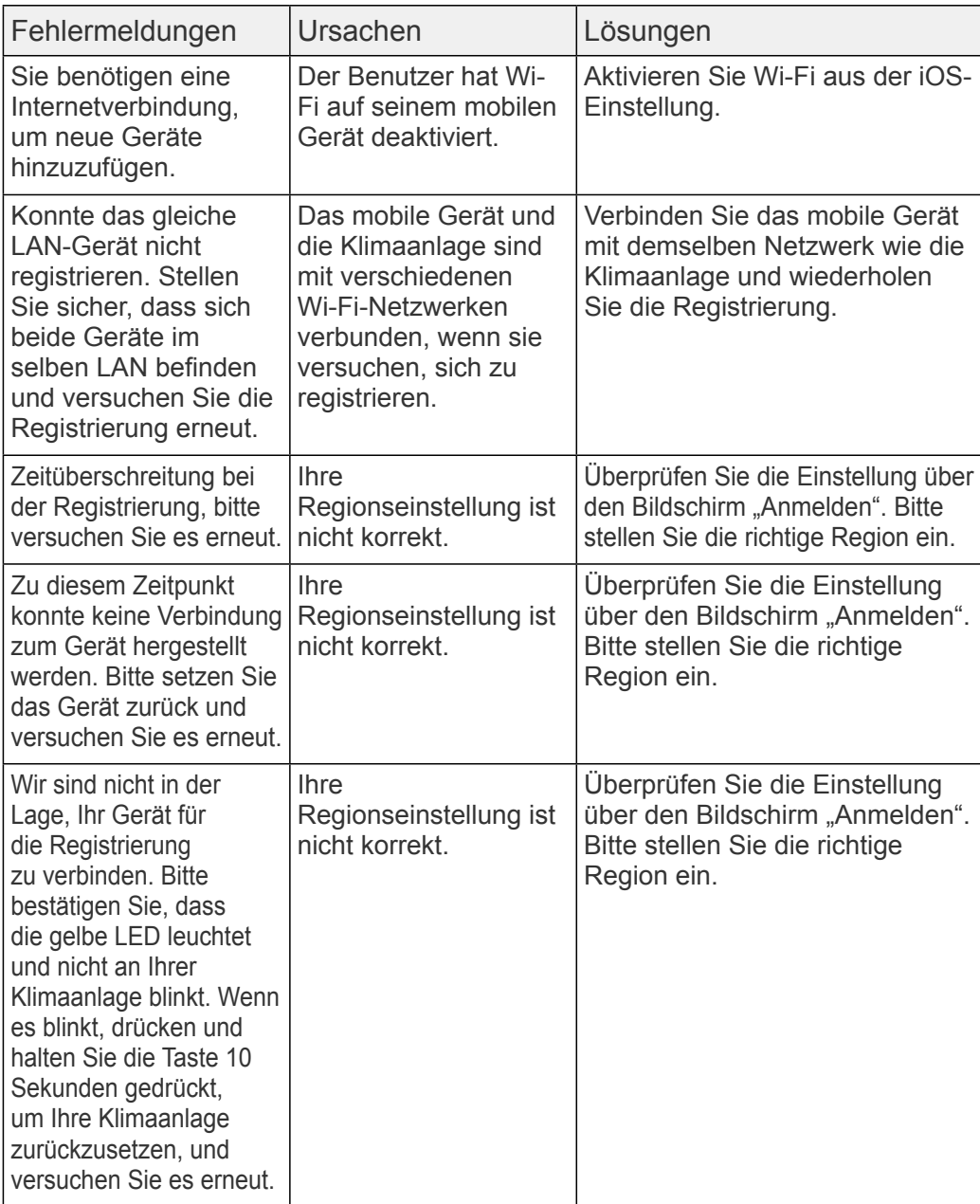

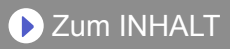

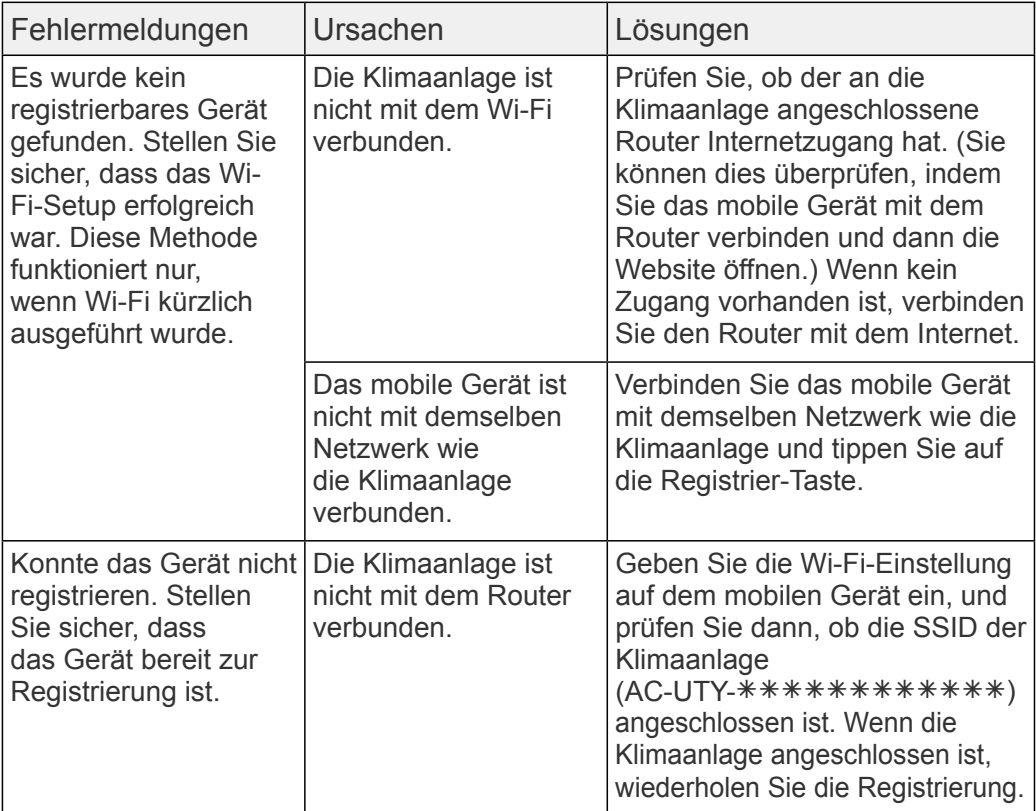

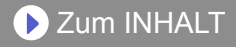

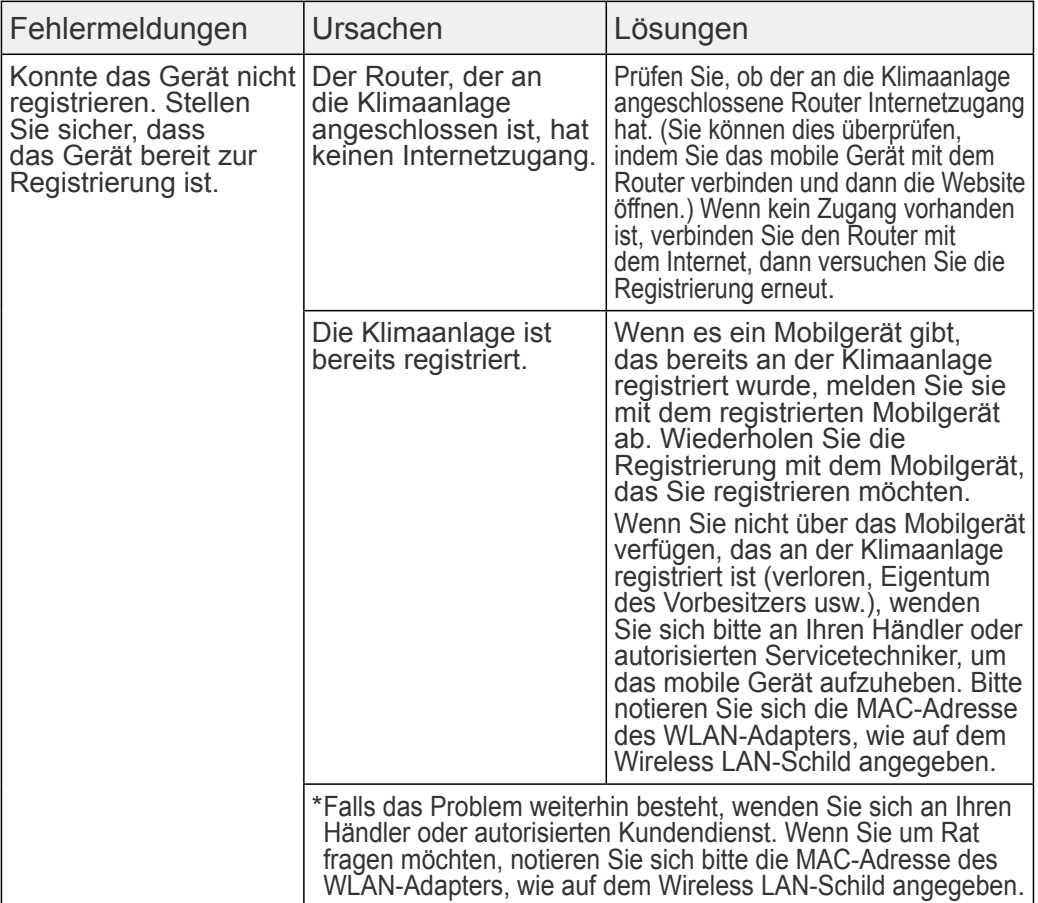

#### Allgemeine Fehler (Für Android)

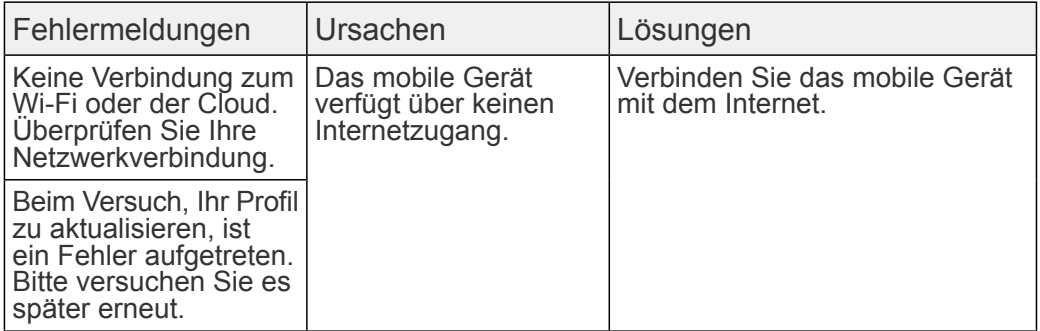

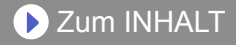

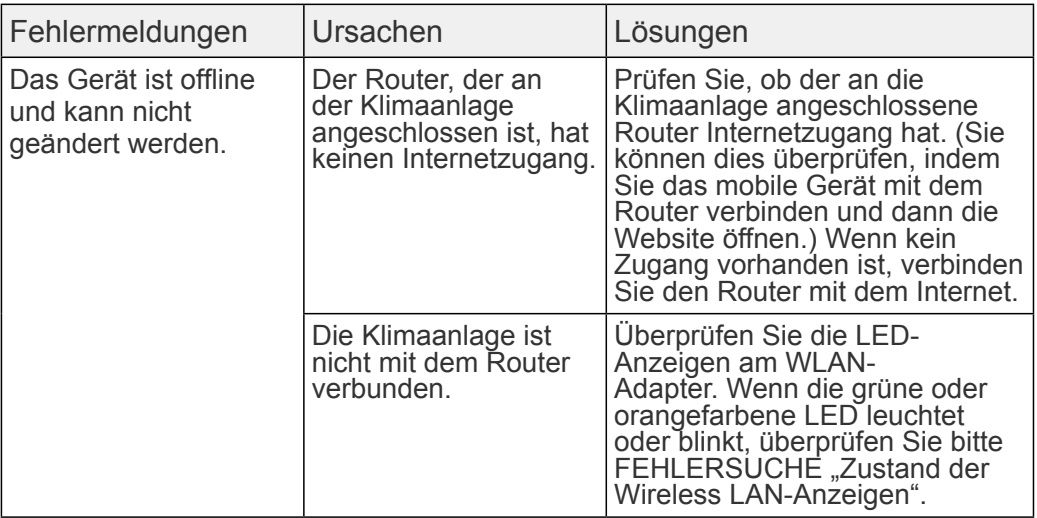

#### Allgemeine Fehler (Für iOS)

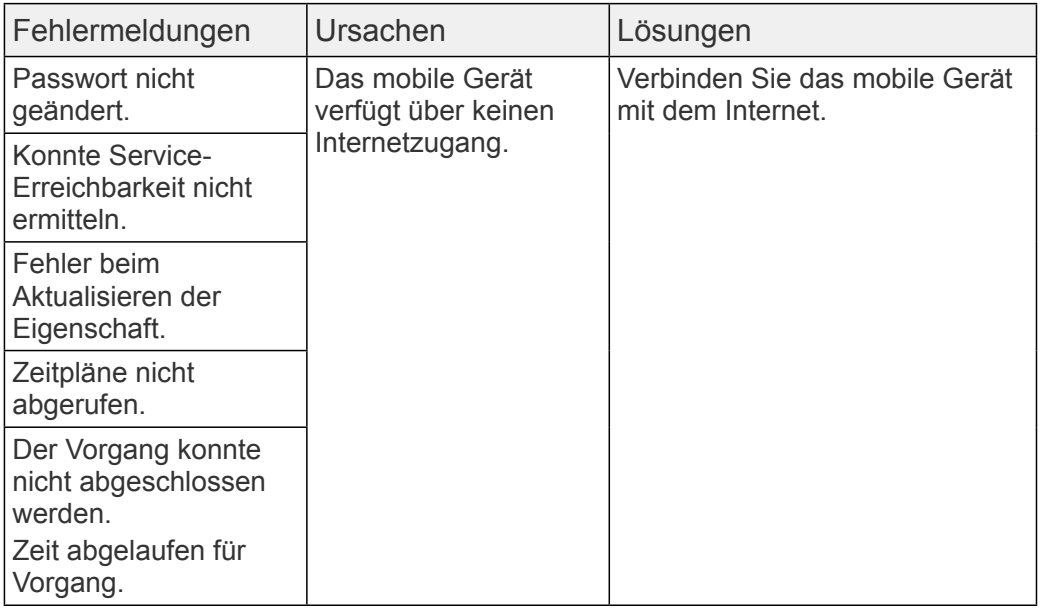

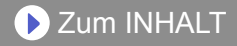

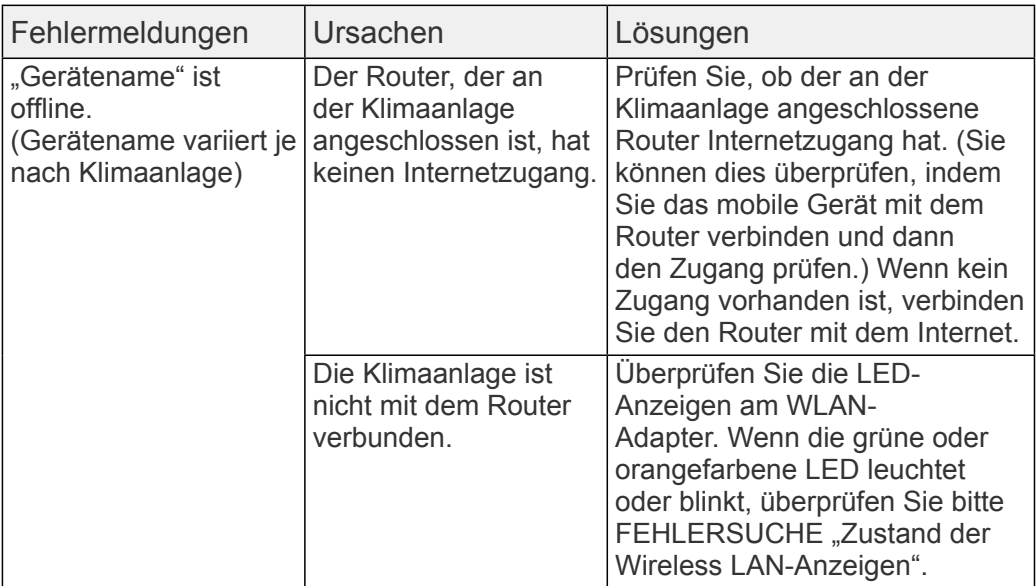

#### Anmeldungsfehler (Für Android/iOS)

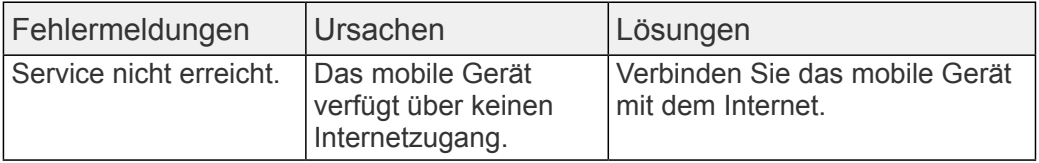